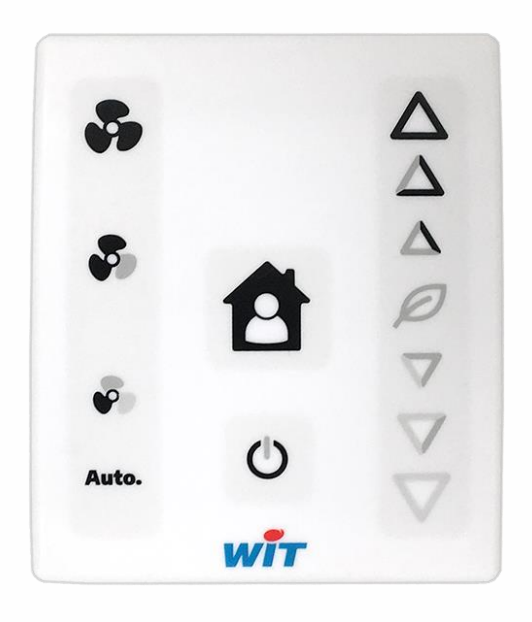

MTW/003F • V1.1 • 02/2021 MTW/003F ● V1.1 ● 02/2021

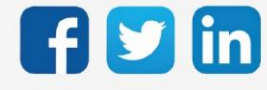

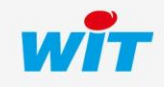

# SOMMAIRE

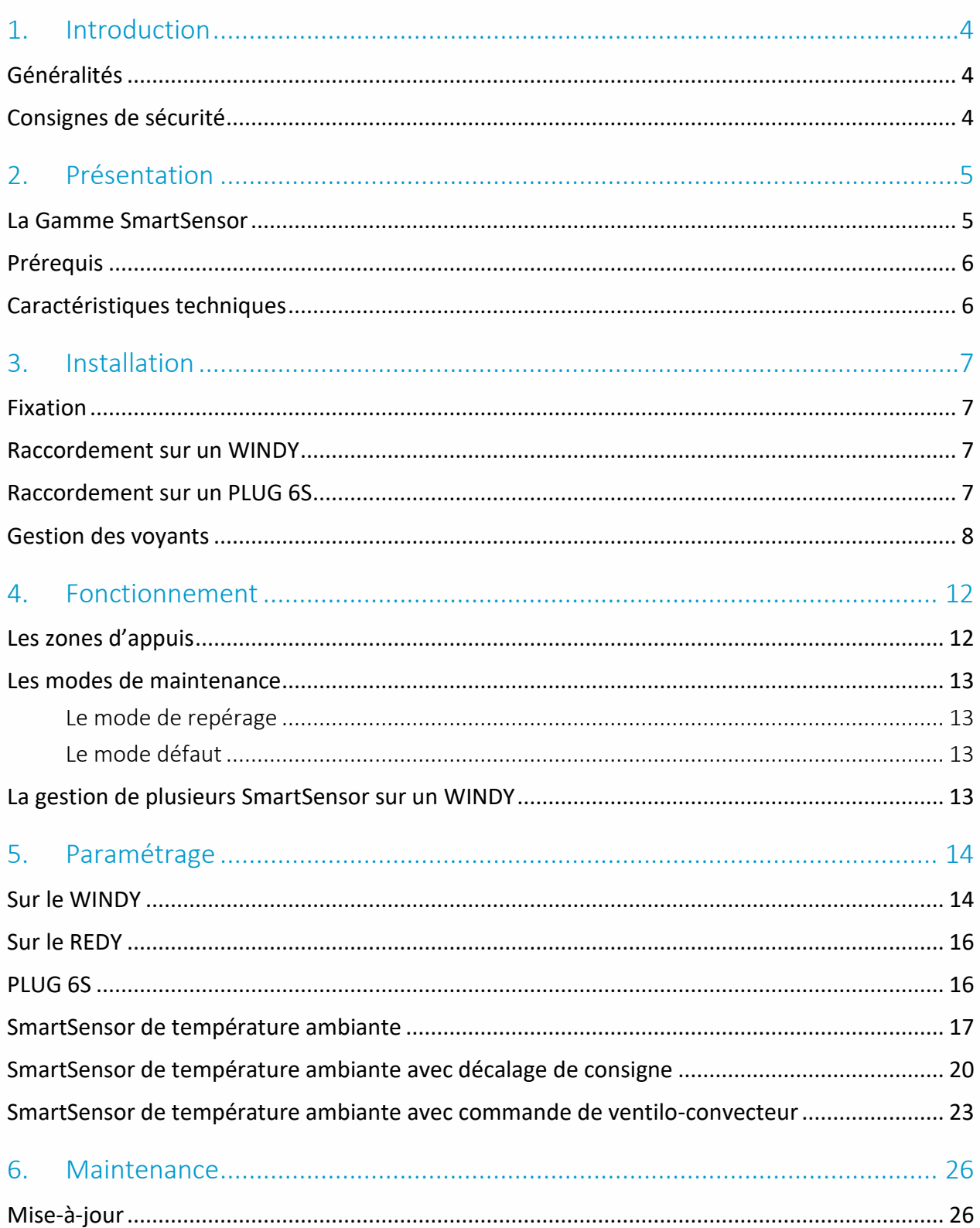

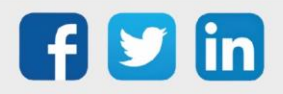

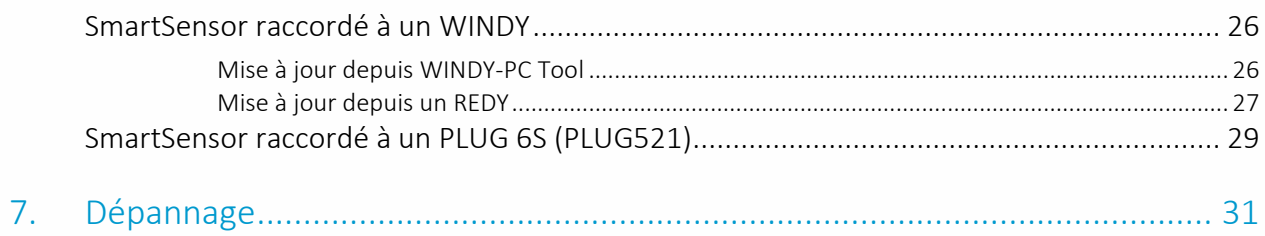

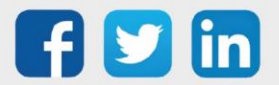

## <span id="page-3-0"></span>1. Introduction

# <span id="page-3-1"></span>Généralités

Les sondes numériques SmartSensor permettent de lire la température de la pièce et de donner une possibilité d'interaction entre l'occupant et la solution WIT. Ces sondes peuvent aussi bien être utilisées avec la solution REDY que WINDY. Alimentées et communicantes à l'aide d'un BUS 2 fils, elles se connectent en toute simplicité et informe l'utilisateur final du bon fonctionnement de sa régulation.

# <span id="page-3-2"></span>Consignes de sécurité

Pour la sécurité des biens et des personnes, il est impératif de lire attentivement le contenu de ce manuel avant d'installer, de faire fonctionner ou d'effectuer une opération de maintenance des produits SmartSensor.

L'installation, la mise en service et la maintenance des produits SmartSensor doivent être réalisés par un électricien qualifié en respectant les normes, directives et réglementations en vigueur.

Une installation ou une utilisation incorrecte peuvent entrainer des risques de choc électrique ou d'incendie.

Etape 1 Vérifier les points suivants au moment de la réception des produits :

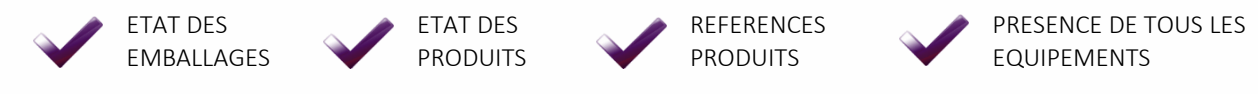

- Etape 2 Vérifier les Equipements de Protection Individuels et Collectifs (EPI/EPC)
- Etape 3 Afin de prévenir tout risque d'électrocution, de brûlures ou d'explosion :

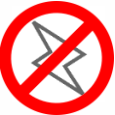

Couper l'alimentation avant retrait, installation, câblage ou entretien des produits.

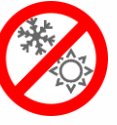

Installer les produits dans des conditions de fonctionnement normales.

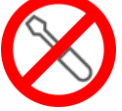

Les produits ne doivent être ni démontés, ni réparés, ni modifiés.

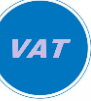

Utiliser un dispositif de détection d'absence de tension approprié.

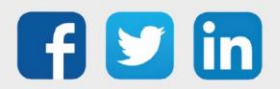

# <span id="page-4-0"></span>2. Présentation

# <span id="page-4-1"></span>La Gamme SmartSensor

Les SmartSensor sont des capteurs de température ambiante :

- o SENSOR001 Température ambiante et présence.
- o SENSOR002 Température ambiante, présence et décalage de consigne.
- o SENSOR003 Température ambiante, présence, décalage de consigne et commande de ventiloconvecteur.

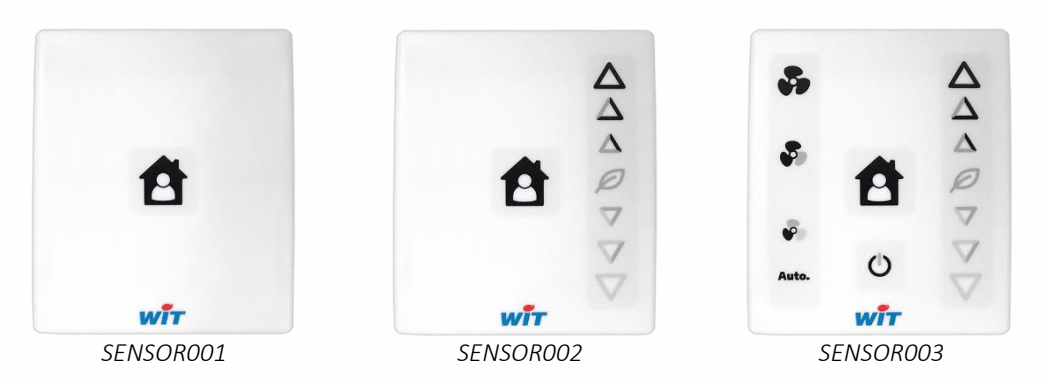

La gamme SmartSensor offre comme principaux avantages ; en comparaison à des sondes de température filaires traditionnelles :

#### o Un coût global réduit :

#### o jusqu'à 6 sondes par PLUG

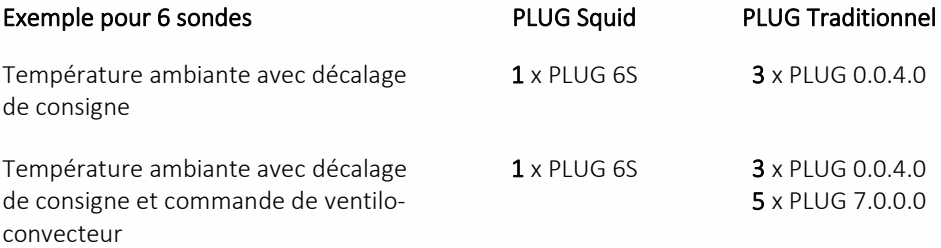

#### o seulement 2 fils par sonde

*10 fils pour une sonde traditionnelle de température avec commande de ventilo-convecteur.*

- o Une précision de la mesure, sans étalonnage, grâce à leur capteur numérique.
- o Une immunité aux perturbations électromagnétiques grâce à la communication par boucle de courant.
- o Un contrôle à distance des commandes locales : décalage de consigne et commande de ventilation.
	- o *Exemples : remise à zéro du décalage de consigne sur changement d'occupant, maintien de la vitesse de ventilation durant certaines heures, etc.*

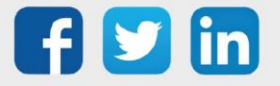

# <span id="page-5-0"></span>Prérequis

Les produits SmartSensor sont compatibles avec les produit de la gamme WINDY (V1.1 minimum) et REDY (V13.2.0).

<span id="page-5-1"></span>Les SmartSensor ont besoin d'être connecté à un WINDY ou à un PLUG6S pour pouvoir démarrer. Caractéristiques techniques

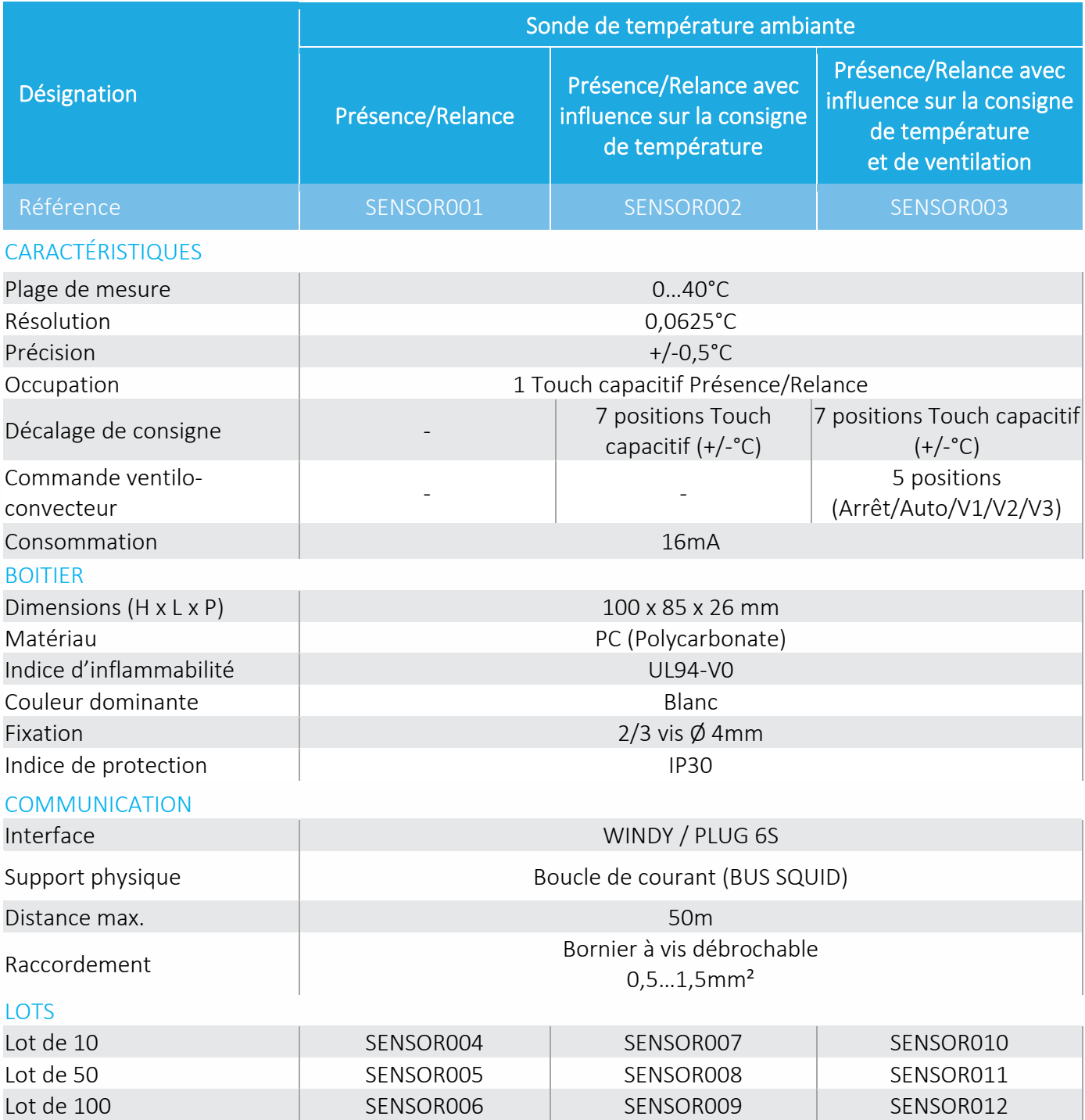

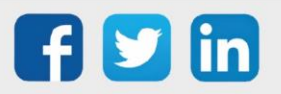

# <span id="page-6-0"></span>3. Installation

## <span id="page-6-1"></span>Fixation

Les sondes SmartSensor sont conçus pour se fixer en saillie.

- Etape 1 Retirer le SmartSensor de son embase en appuyant sur l'ergot situés sur la partie haute du produit.
- Etape 2 Positionner l'embase à l'emplacement où fixer le SmartSensor.
- Etape 3 Prendre les marques de perçage, puis percer et 75 mm cheviller.
- Etape 4 Fixer l'embase.
- Etape 5 Raccorder le SmartSensor puis le clipser sur son embase.

## <span id="page-6-2"></span>Raccordement sur un WINDY

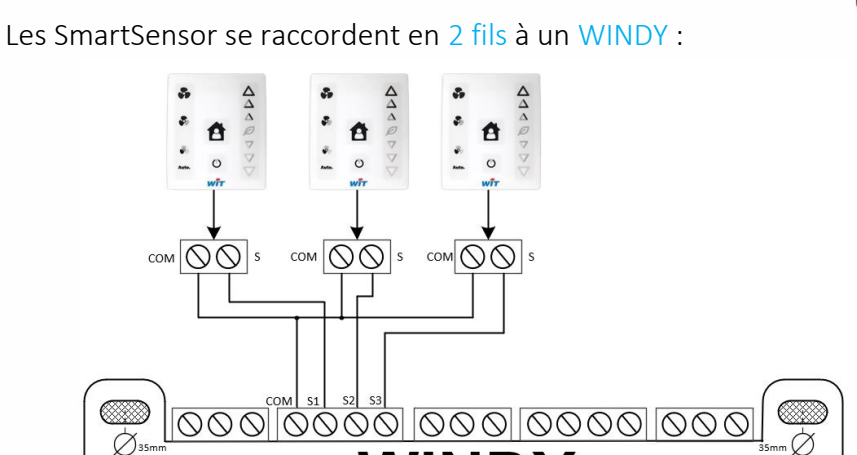

**WINDY** 

<span id="page-6-3"></span>Raccordement sur un PLUG 6S

 $\overline{\overline{\bigcirc}}$ 

Les SmartSensor se raccordent en 2 fils à un PLUG 6S (PLUG521) :

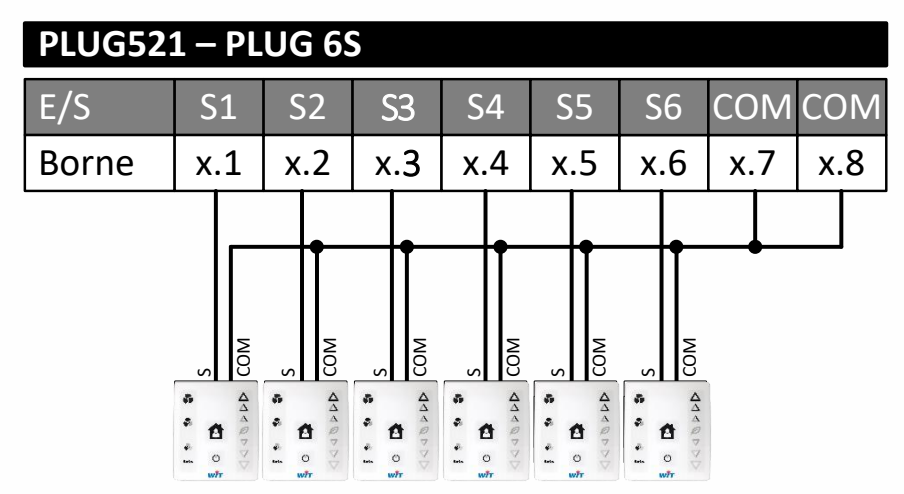

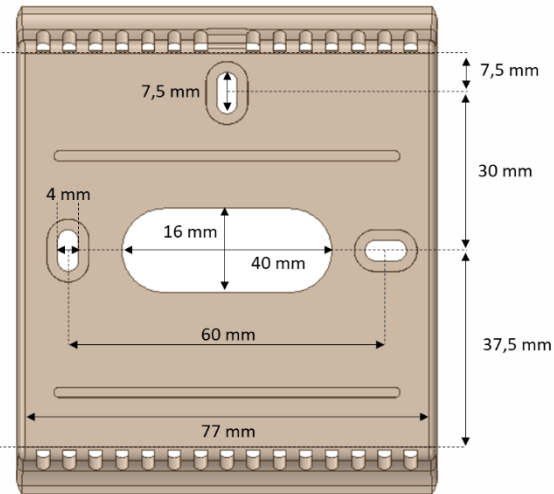

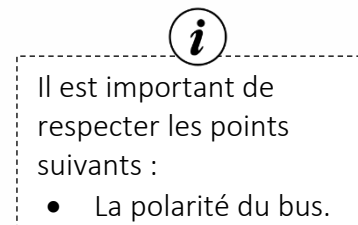

- Un seul SmartSensor par bus.
- Une longueur du bus inférieure à 50m.
- Les type de câbles compatibles sont SYT et CAT5 en section 6/10 ou 9/10.
- Seul deux fils sont nécessaire pour alimenter et communiquer avec les SmartSensor.

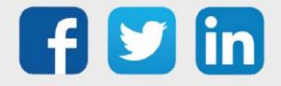

# <span id="page-7-0"></span>Gestion des voyants

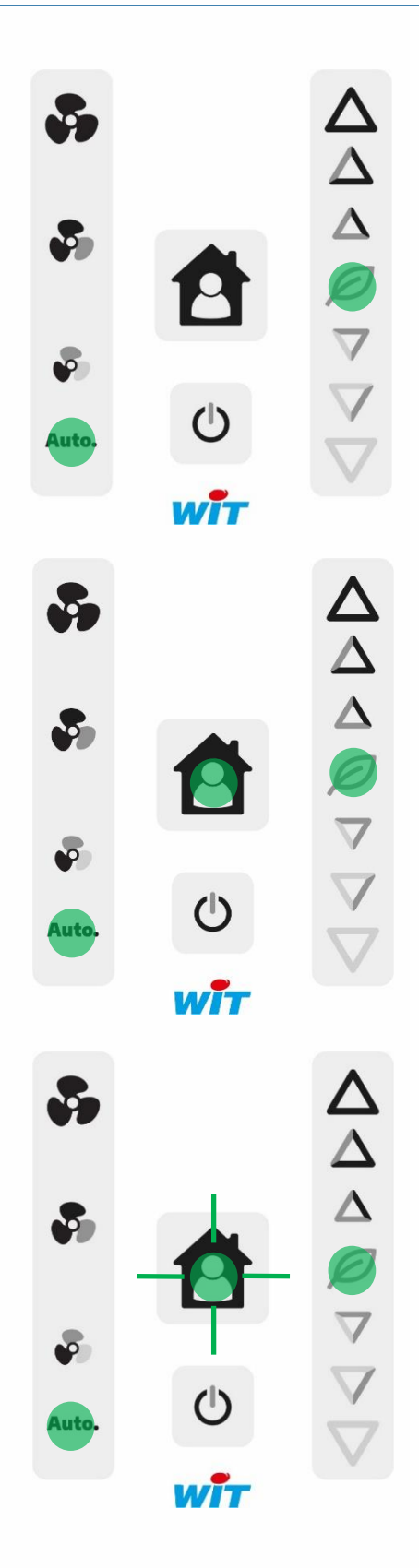

#### Les voyants Ventilation et Consigne sont vert fixes, le voyant Présence est éteint. Etat de

fonctionnement : normal inoccupé. Les voyants allumés en vert indiquent la position du décalage de la consigne et de la commande de ventilation donné par l'occupant. Le voyant Présence est éteint, indique un fonctionnement en inoccupé.

#### Les voyants Présence, Consigne et Ventilation sont allumés vert.

Etat de fonctionnement : normal en occupation. Un planning ou une présence est détectée, la régulation fonctionne en confort.

#### Le voyant Présence clignotent rapidement en vert.

Etat de fonctionnement : en relance. Suite à l'appui par un utilisateur lorsque le voyant Présence est éteint (inoccupé), celui-ci clignote rapidement indiquant la relance en occupation durant un temps paramétré par le gestionnaire. Par un nouvel appui sur la présence, celui-ci revient à son état définit par l'ULI.

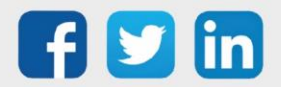

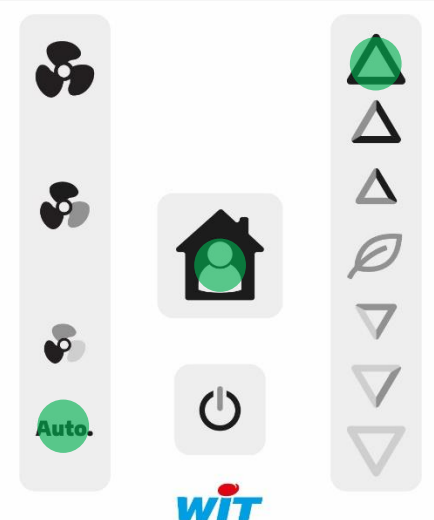

 $\mathcal{L}_{\mathcal{L}}$ 

.<br>Auto

#### Le voyant Présence est allumé avec le voyant Ventilation Auto, le voyant Consigne est allumé sur le 3<sup>ème</sup> cran du chaud.

Etat de fonctionnement : normal. L'utilisateur a un ressenti frais et souhaite qu'il fasse plus chaud dans la pièce, il a changé l'influence sur la consigne de température.

#### Le voyant Présence est allumé avec le voyant Ventilation Auto, le voyant Consigne est allumé sur le 2<sup>ème</sup> cran du froid.

Etat de fonctionnement : normal. L'utilisateur a un ressenti chaud et souhaite qu'il fasse plus froid dans la pièce, il a changé l'influence sur la consigne de température.

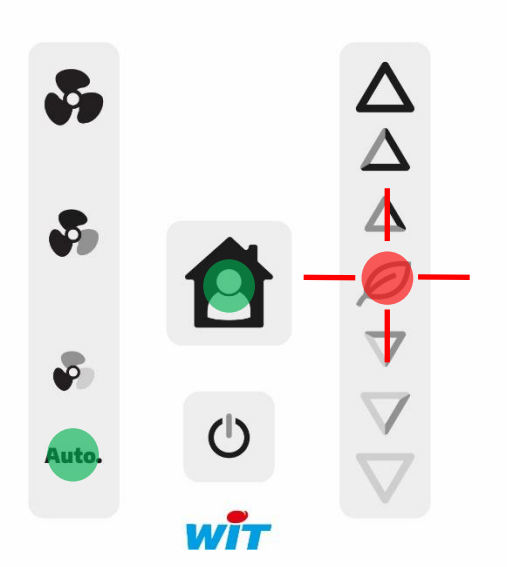

wh

△△△◎▽▲

#### Le voyant Consigne clignote rapidement rouge durant 1s suite à un appui non autorisé.

Etat de fonctionnement: normal. Le voyant clignotant rouge à l'appui, indique que les positions des boutons de consigne sont imposées par le système. Dans ce mode de fonctionnement, le tactile des boutons est non autorisé sur cette zone.

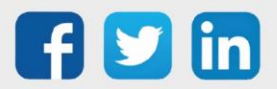

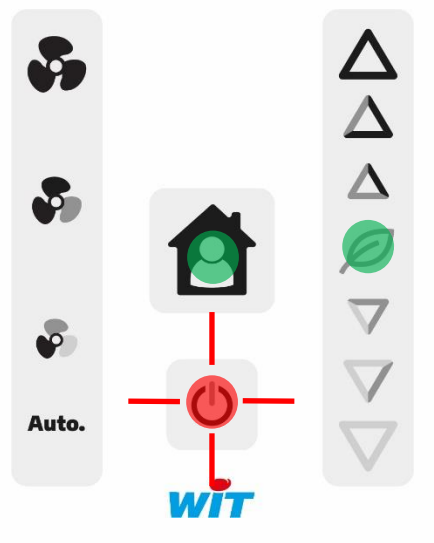

#### Le voyant Power clignote rapidement rouge durant 1s suite à un appui non autorisé.

Etat de fonctionnement: normal. Le voyant clignotant rouge à l'appui, indique que les positions de tous les boutons de la zone Ventilation sont imposées par le système. Dans ce mode de fonctionnement, le tactile des boutons est non autorisé sur cette zone.

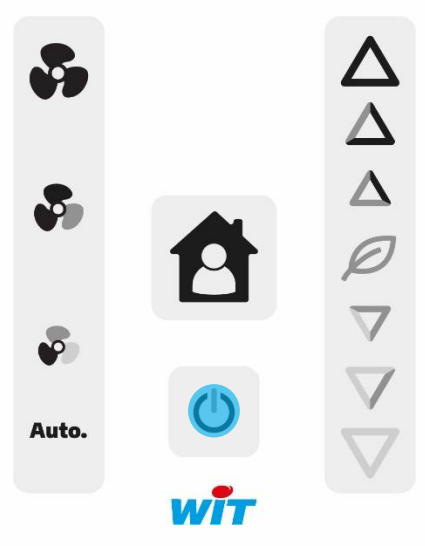

 $\mathbf{r}$ 

 $\overline{\mathbf{O}}$ 

Auto.

 $\begin{array}{c}\Delta \ \Delta \ \Delta \ \rho \end{array}$ 

Le voyant bleu est fixe sur Power. Etat de fonctionnement : Arrêt. Le voyant indique l'arrêt de la régulation imposé par le système ou par l'utilisateur. Dans ce mode de fonctionnement, les actions d'appuis sur la sonde n'ont aucun effet (autre que sur power). Si l'arrêt est inhibé par le système, il clignotera 3s rouge sur appuis (appuis non autorisé).

#### Le voyant power clignote rouge.

Etat de fonctionnement : transitoire. Pour identifier une sonde SmartSensor ou un WINDY parmi d'autres, il est possible d'activer une commande de signalement visuel (WINK). Le clignotement s'arrêtera sur demande de l'installateur.

Cette zone de clignotement reste la même pour les SmartSensor sans icone Power (SENSOR001 et SENSOR002).

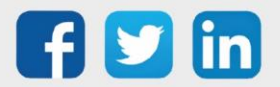

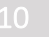

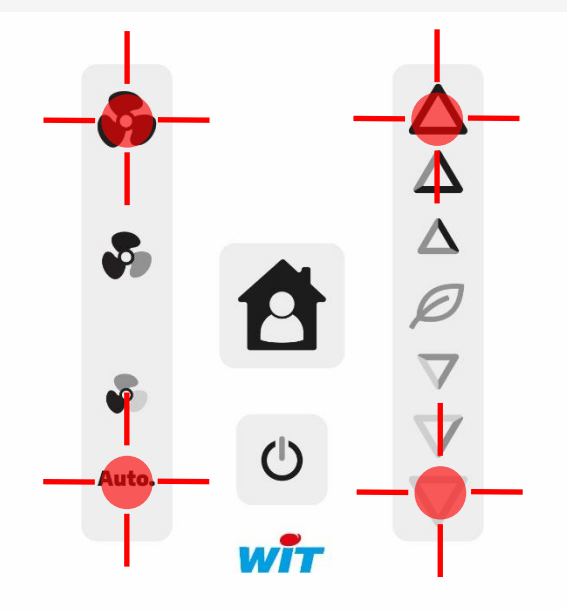

#### Les 4 voyants aux extrémités clignotent rouge.

Etat de fonctionnement : anormal. La sonde ne communique plus avec l'ULI WINDY ou REDY. Causes possibles : - Déconnexion de la sonde - Sonde non paramétrée. - Type de sonde différent de celui configuré dans le paramétrage. - Redémarrage du WINDY ou du REDY.

 $\boldsymbol{i}$ Ces zones de clignotement restent les mêmes pour les SmartSensor sans icone aux quatre extrémités. (SENSOR001 et SENSOR002).

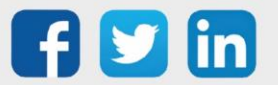

## <span id="page-11-0"></span>4. Fonctionnement

# <span id="page-11-1"></span>Les zones d'appuis

Les sondes SmartSensor dispose de plusieurs zones d'appuis, ces zones diffèrent en fonction de la sonde SmartSensor choisie.

Exemple avec la SENSOR003 :

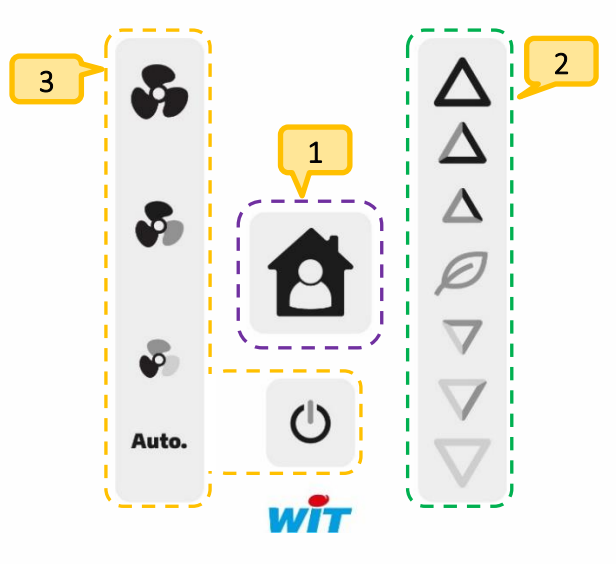

- Zone de présence (à partir de SENSOR001) : La présence permettra à l'utilisateur de savoir si la pièce est occupée par la détection de présence ou par un planning. Si l'utilisateur rentre dans la pièce sans que celle-ci soit en occupée, il a la possibilité d'effectuer un appui sur la zone de présence pour un passage en occupation. Cette relance permettra à l'utilisateur de passer en mode occupé pour X heures (paramétré par le gestionnaire). 1
- Zone de consigne (à partir de SENSOR002) : L'utilisateur peut choisir en fonction de son ressenti, d'influer sur la consigne de température par des positions allant de +3 à -3, un coefficient permet de donner un poids à ce changement d'offset de consigne.  $2<sub>1</sub>$
- Zone de Ventilation (uniquement dans le SENSOR003) : L'utilisateur peut choisir en fonction de son besoin, d'influer sur la ventilation en forçant une vitesse (1, 2 ou 3). Le mode Auto allant chercher la vitesse de ventilation adaptée en fonction de l'écart consigne <> mesure. 3
- $(i)$ L'installateur peut décider de modifier la valeur présente dans une zone pour une nouvelle valeur de son choix. Il peut aussi bloquer l'action à l'utilisateur l'empêchant d'agir sur une ou plusieurs zones. Un clignotement sur appui avertira l'utilisateur de l'impossibilité d'agir sur la zone concernée.

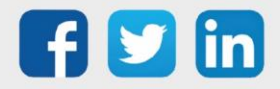

# <span id="page-12-0"></span>Les modes de maintenance

## <span id="page-12-1"></span>Le mode de repérage

Le mode de repérage (WINK) de la sonde permet de localiser une des 3 sondes SmartSensor. Il permet aussi de localiser le WINDY sur lequel la sonde est raccordée, en effet, celui-ci étant placé dans le faux-plafond ou dans le ventilo-convecteur, ses LED ne sont pas visibles. Le repérage du WINDY grâce à sa sonde SmartSensor est d'une grande utilité.

## <span id="page-12-2"></span>Le mode défaut

Le mode défaut permet à l'aide de son clignotement rouge de desceller rapidement un problème sur la sonde SmartSensor, ce défaut est aussi connu par le REDY, cela permet d'alerter et de pouvoir agir rapidement.

# <span id="page-12-3"></span>La gestion de plusieurs SmartSensor sur un WINDY

Il est possible de raccorder plusieurs SmartSensor sur un WINDY (3 maximum). Dans ce cas, le dernier changement est prioritaire et une moyenne des températures est effectuée.

*Exemple : si la vitesse 2 de la ventilation est forcée sur un des trois SmartSensor, les deux autres sondes afficheront aussi une vitesse 2 forcée.*

De la même manière, si un changement est effectué depuis l'application mobile ou depuis le REDY, l'information sera automatiquement envoyée aux SmartSensor, cela permet de ne jamais avoir de fausses informations (asynchronisme).

Les liens de blocage des SmartSensor étant rassemblés sur le WEGO Pilote, un blocage effectué sur une des zones du SmartSensor bloquera tous les SmartSensor raccordés au WINDY.

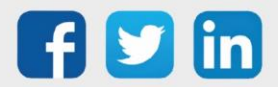

# <span id="page-13-0"></span>5. Paramétrage

L'appellation Squid peut apparaitre pour le fonctionnement d'un SmartSensor, le SmartSensor utilisant le BUS historique Squid pour communiquer, les appellations Squid sont donc normales.

## <span id="page-13-1"></span>Sur le WINDY

Etape 1 Se connecter en USB au WINDY sur lequel la sonde SmartSensor est raccordée.

Etape 2 Sur WINDY-PC Tool, ajouter un WEGO Squid pour commencer à le paramétrer :

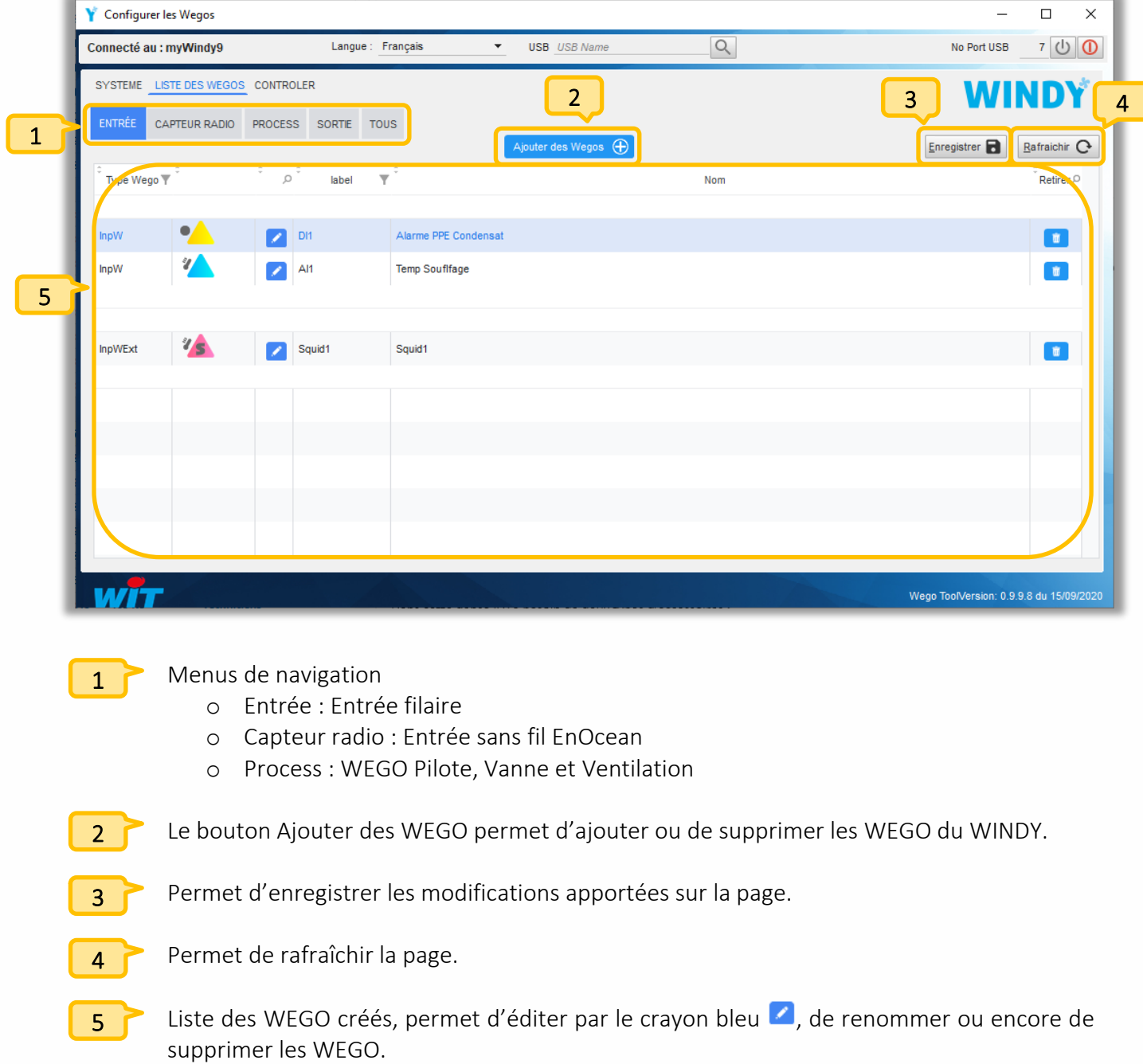

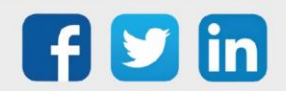

www.wit.fr

En cliquant sur le crayon bleu  $\Box$ , la page d'édition d'un WEGO apparait, les informations sont classées par Paramètre/Entrée ou Sortie, le bouton Tous permet d'afficher la liste de toutes les informations. Les colonnes permettent de : rechercher, trier ou encore de modifier leur ordre.

 $\left( \mathbf{i}\right)$ 

Les libellés des WEGO sont limités à 20 caractères et ne peuvent pas comporter d'accents.

Pour plus d'informations sur le fonctionnement du WINDY et de WINY-PC Tool, se référer à la documentation Manuel d'utilisation WINDY sur [www.wit.fr.](http://www.wit.fr/)

#### Etape 3 Paramétrer le WEGO précédemment créé :

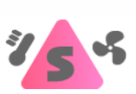

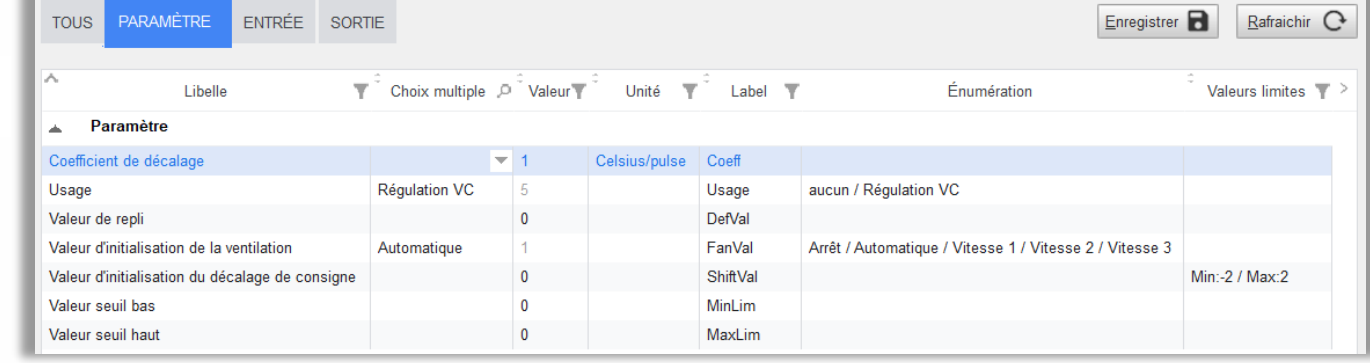

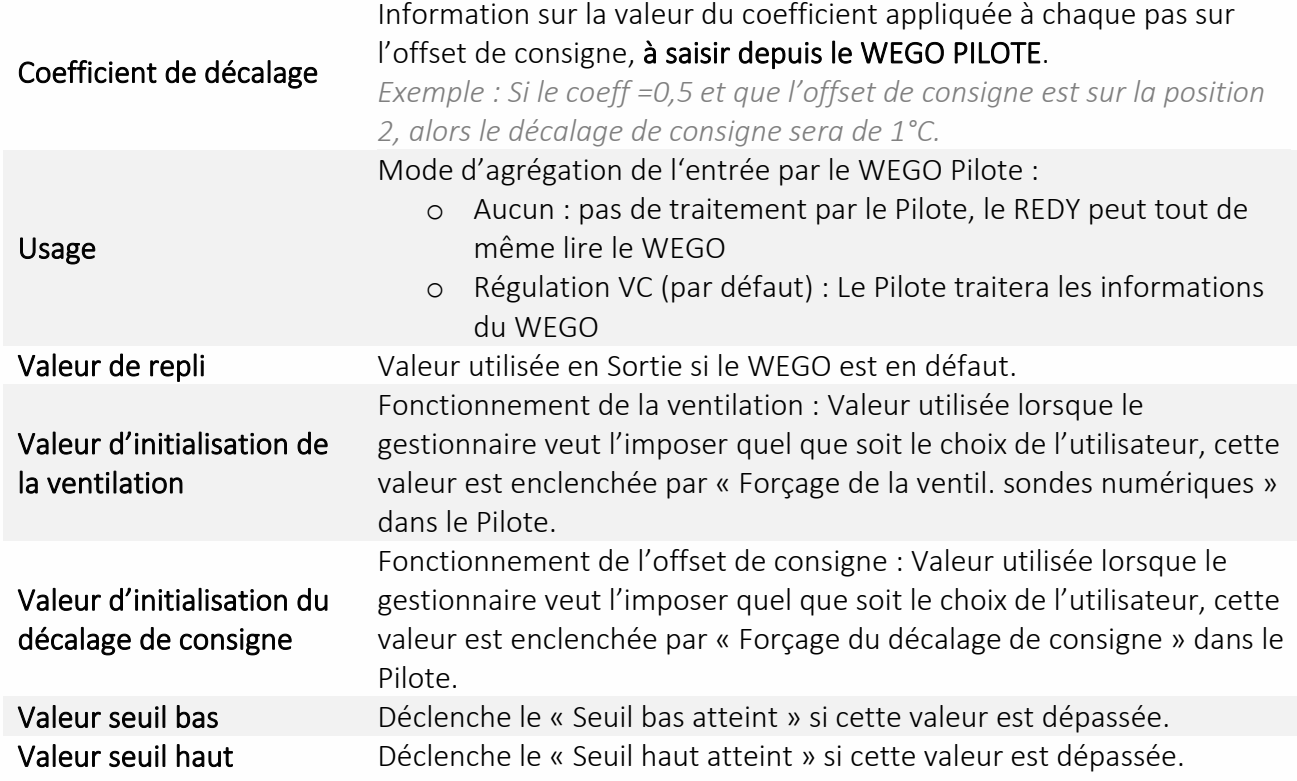

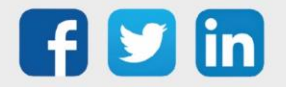

# <span id="page-15-0"></span>Sur le REDY

<span id="page-15-1"></span>PLUG 6S

#### *Paramétrage off-line, avec REDY PC*

Etape 1 Dans le menu Configuration **/** Réseau **/** ExtenBUS, ajouter une Extension de type PLUG Interface : PLUG507, PLUG517 ou PLUG518 selon ce qui est prévu dans l'architecture en renseignant en ID un chiffre différent de ceux éventuellement déjà présents.

> **C** Extension **Libellé** Label Mise à jour Statistiques EXT001 04/12/2012 15:15:41 Tx:00000000 Rx:00000000 Extension PLUG517 ExtenBUS/1COM RS232 **In a** i<br>1

#### Etape 2 Dans le menu Paramétrage **/** Ressources **/** ExtenBUS, ajouter un PLUG 6S (PLUG521) à la configuration du PLUG Interface précédemment créé (onglet « Configuration »).

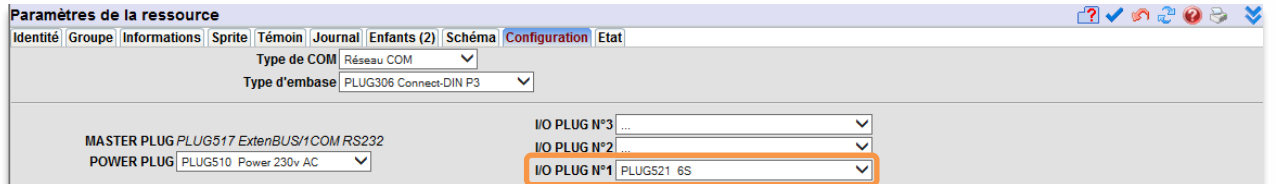

Etape 3 Dans les « Paramètres » du PLUG 6S, sélectionner le type de SmartSensor raccordé sur chaque voie, exemple :

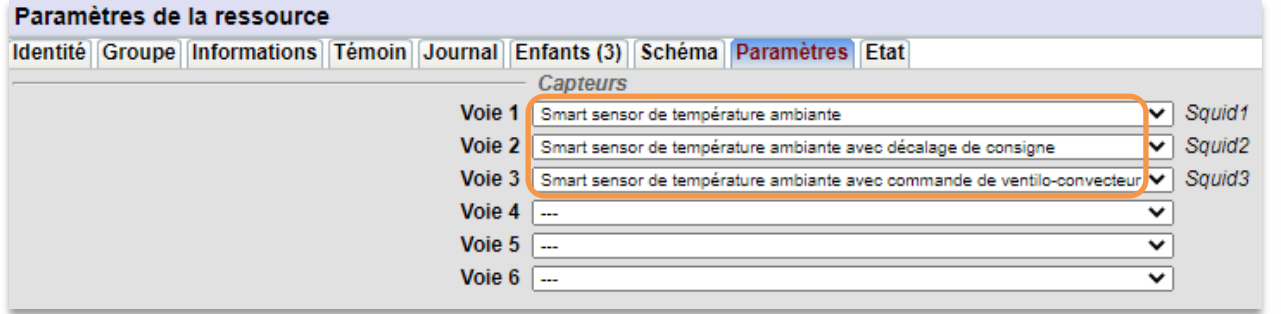

La ressource de chaque SmartSensor apparaît alors en ressource enfant de la ressource du PLUG 6S : Paramètres de la ressource √のごら ≫

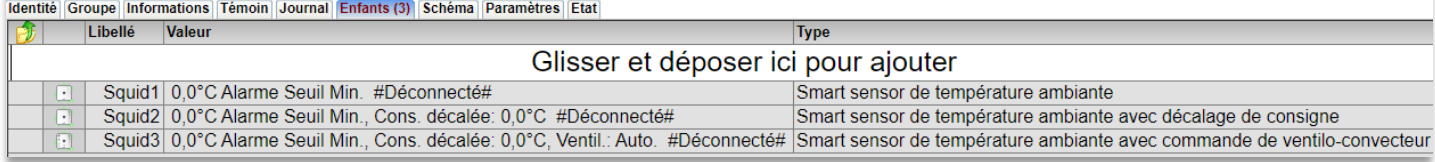

#### *Paramétrage on-line, en connexion avec l'ULI REDY*

En paramétrage on-line (PLUG fixés et alimentés), le PLUG 6S (PLUG521) est automatiquement ajouté au réseau ExtenBUS et les SmartSensor sont automatiquement reconnus par le PLUG 6S.

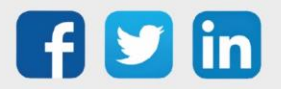

## <span id="page-16-0"></span>SmartSensor de température ambiante

La ressource « SmartSensor de température ambiante » (SENSOR001) permet de faire l'acquisition d'une température ambiante et de consulter ou gérer la présence dans la pièce.

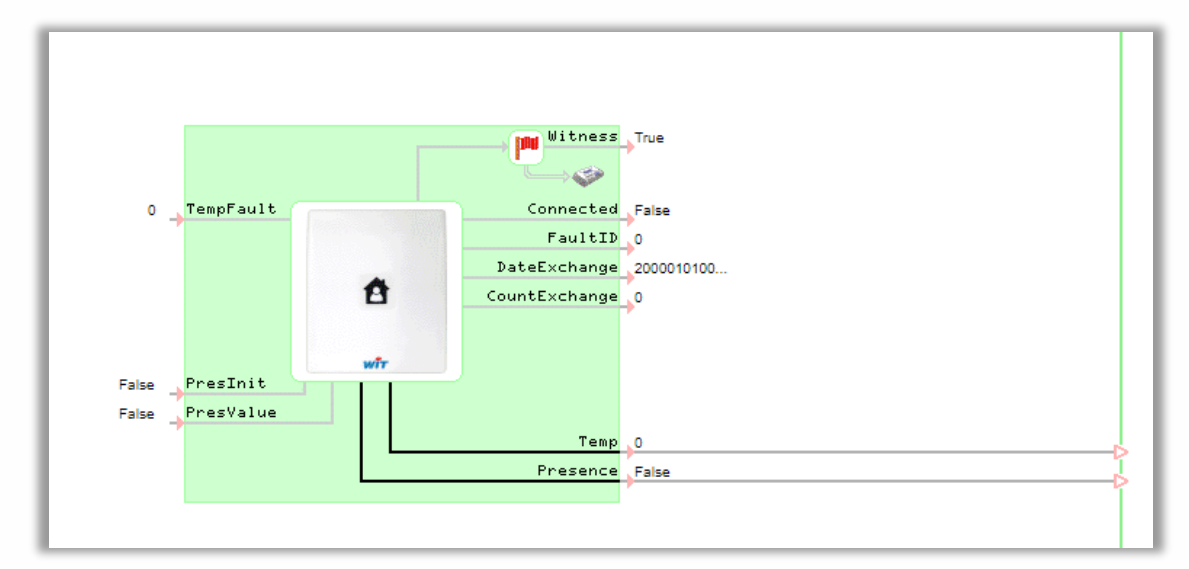

## *Variables*

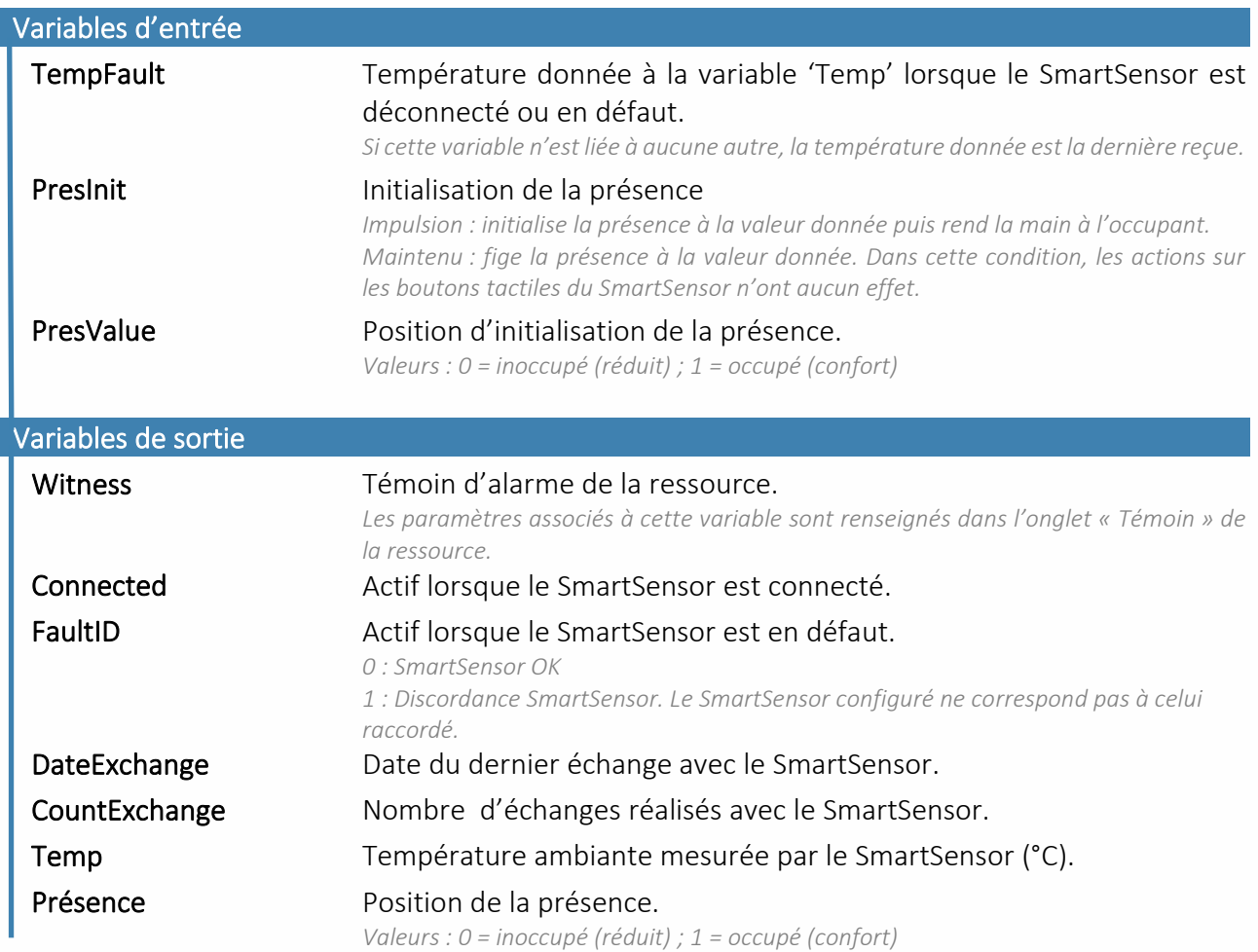

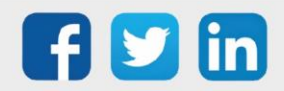

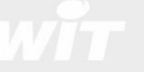

## *Paramètres*

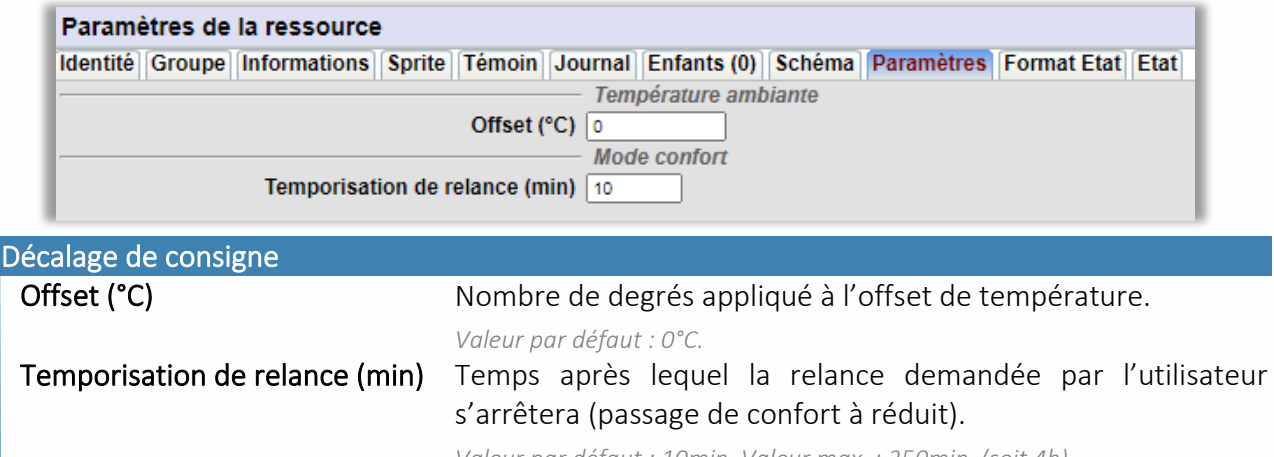

*Valeur par défaut : 10min. Valeur max. : 250min. (soit 4h).*

#### *Etat*

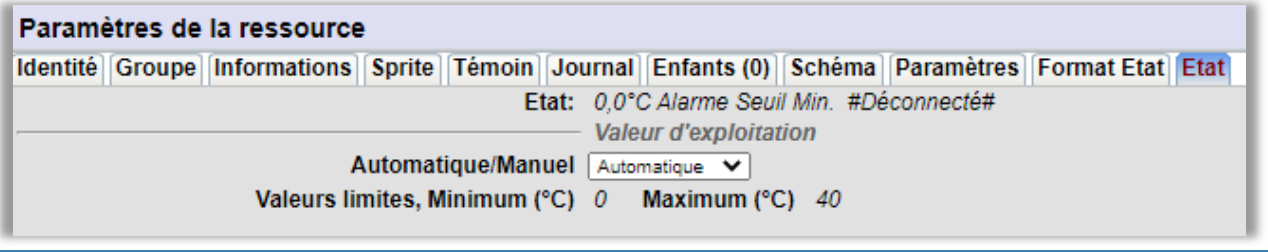

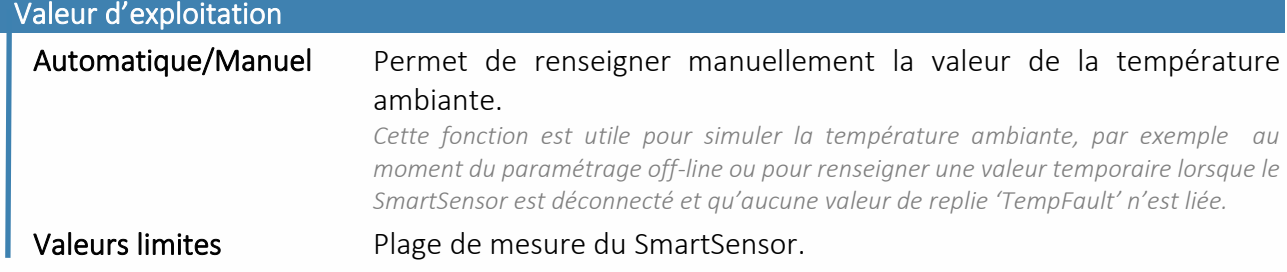

## *Témoin*

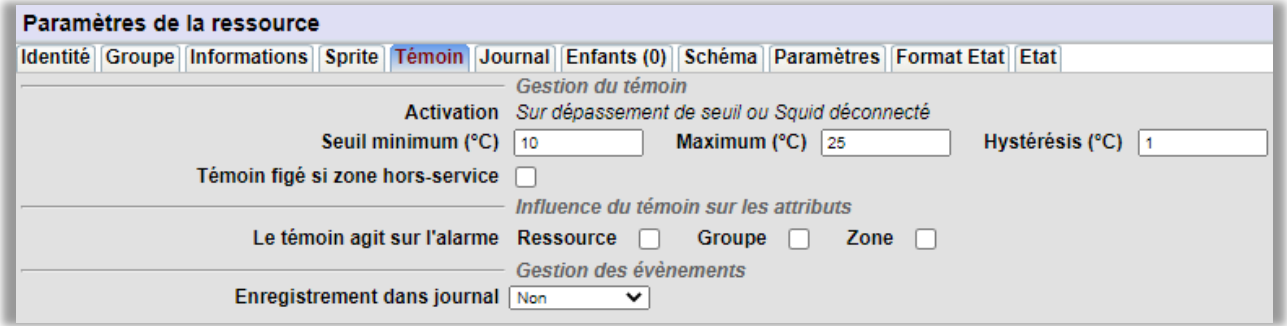

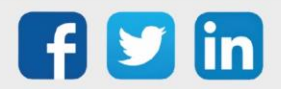

#### Gestion du témoin

Le témoin de la ressource (Witness) est activé lorsque la température ambiante dépasse un des seuils ou lorsque le SmartSensor est déconnecté.

#### Gestion des évènements

Un évènement de type « one-shot » (évènement de couleur jaune par défaut) peut être créé lorsque le témoin est activé ; avec ou sans diffusion.

#### *Sprite*

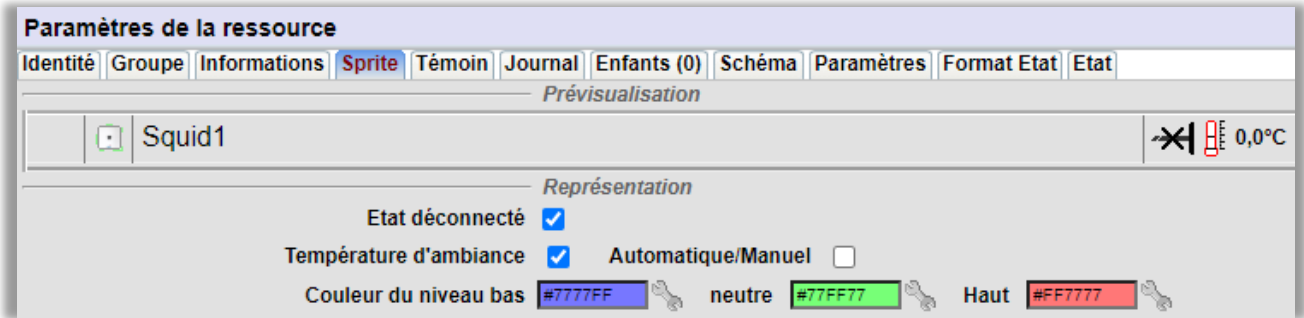

Le Sprite de la ressource permet de représenter la température ambiante sous forme d'un thermomètre.

Comme pour la plupart des autres Sprites, il est possible d'y ajouter l'état de la ressource « Automatique/Manuel », l'unité de la mesure et de personnaliser sa couleur en fonction du seuil atteint par la température ambiante.

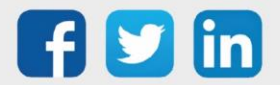

19

#### <span id="page-19-0"></span>SmartSensor de température ambiante avec décalage de consigne

La ressource « SmartSensor de température ambiante avec décalage de consigne» (SENSOR002) permet de faire l'acquisition d'une température ambiante, de consulter ou gérer la présence dans la pièce et de décaler de plus ou moins x degrés une température de consigne donnée.

Le décalage de la température de consigne offre 7 positions : 0 (décalage nul), -1, -2, -3, +1, +2 et +3. Un coefficient est attribué à chaque position. La valeur de ce coefficient peut être comprise entre -3°C et +3°C. Ce qui pour une valeur de ce coefficient à 1°C donne un décalage de consigne de -1°C, -2°C, - 3°C, +1°C, +2°C et 3°C.

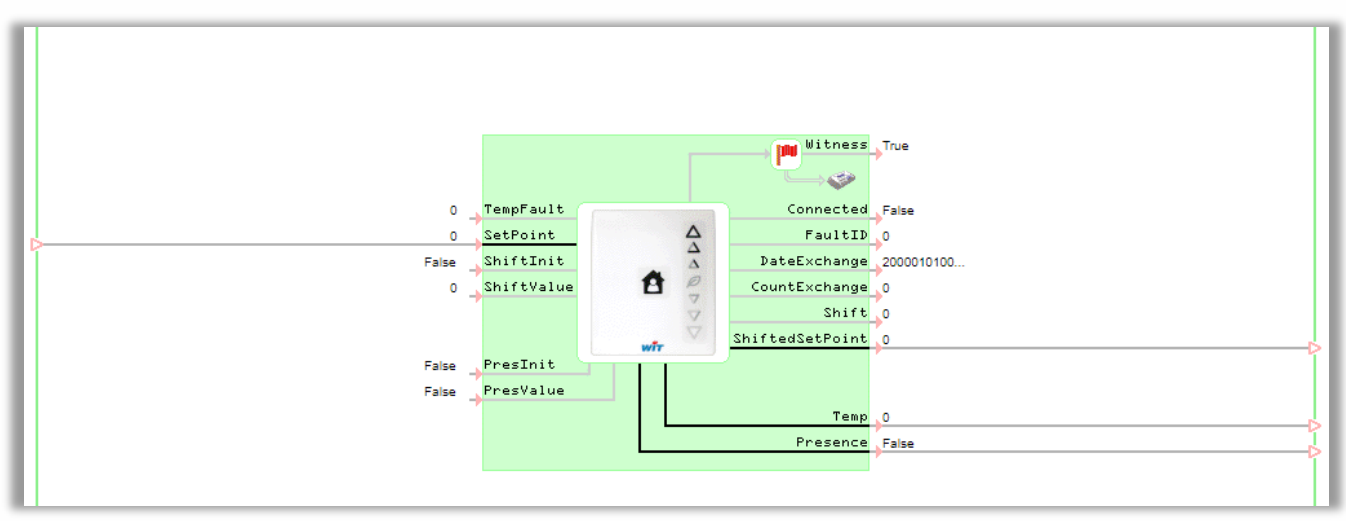

La ressource comporte les mêmes variables que la ressource SmartSensor de température ambiante (SENSOR001) avec comme variables supplémentaires :

#### *Variables*

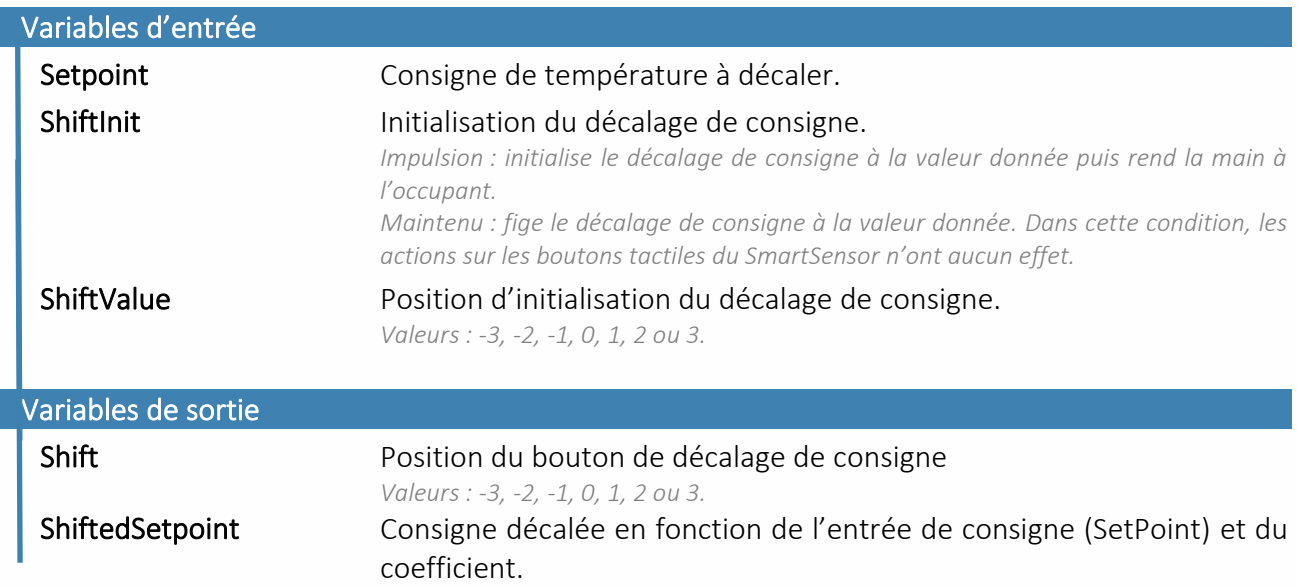

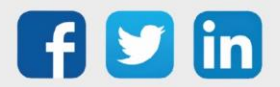

20

## *Paramètres*

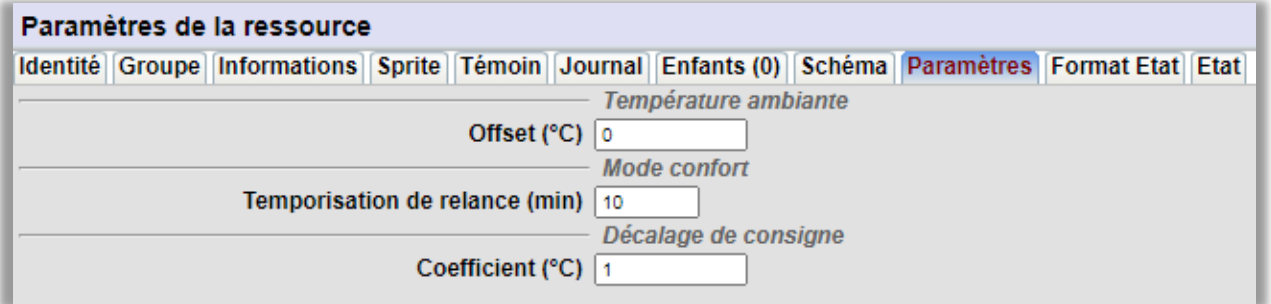

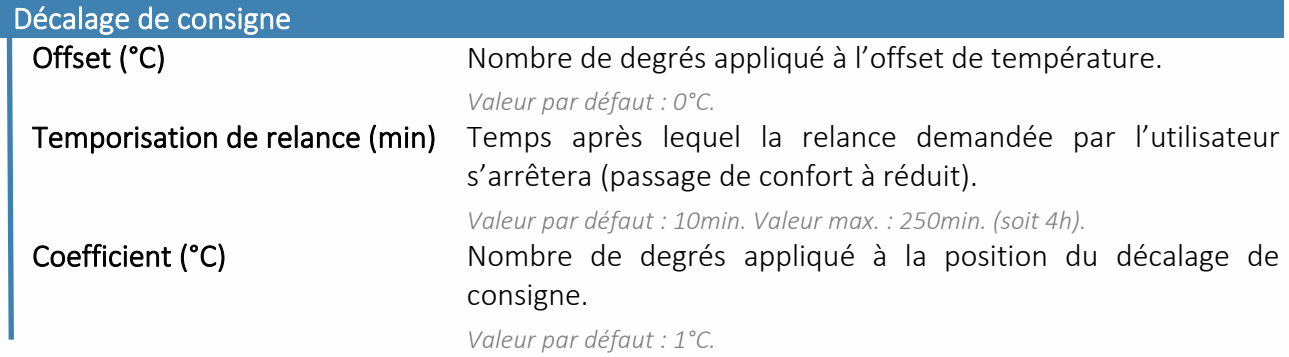

#### *Etat*

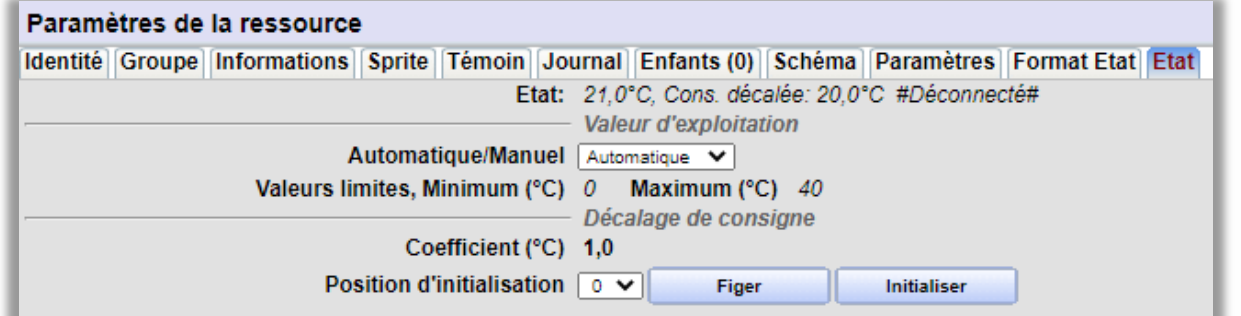

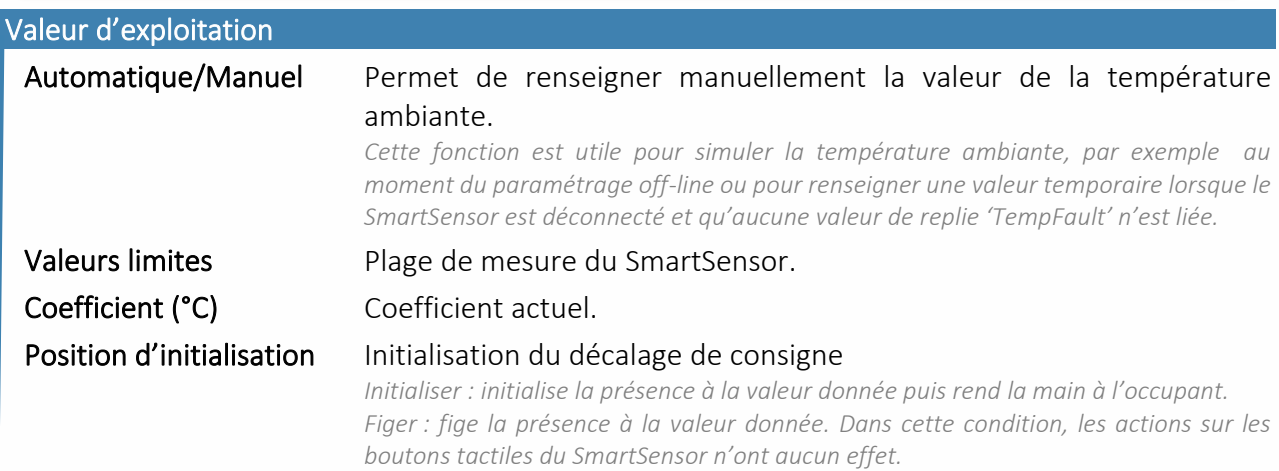

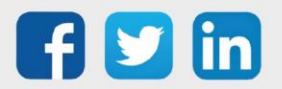

www.wit.fr

#### *Témoin*

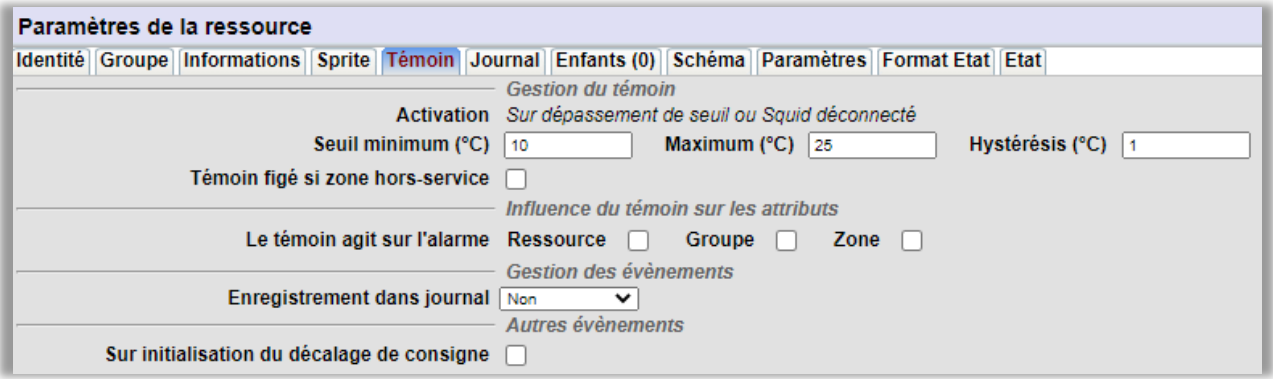

#### Gestion du témoin

Le témoin de la ressource (Witness) est activé lorsque la température ambiante dépasse un des seuils ou lorsque le SmartSensor est déconnecté.

#### Gestion des évènements

Un évènement de type « one-shot » (évènement de couleur jaune par défaut) peut être créé lorsque le témoin est activé ; avec ou sans diffusion. Des évènements peuvent être créés sur initialisation du décalage de consigne.

#### *Sprite*

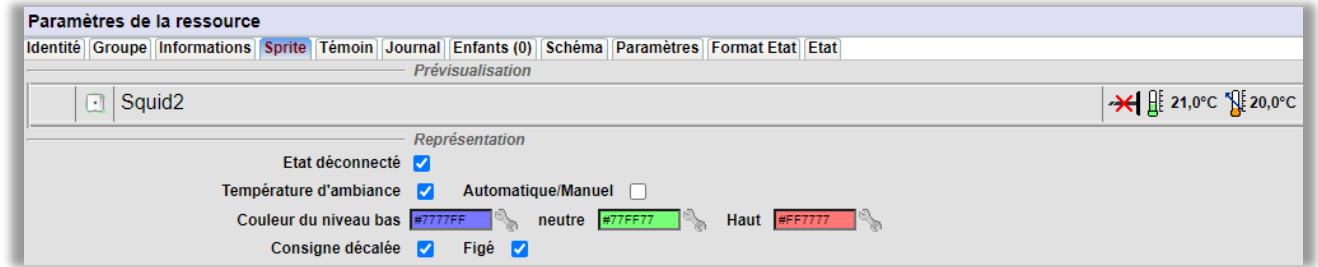

Le Sprite de la ressource permet de représenter la température ambiante sous forme d'un thermomètre et/ou la consigne décalée.

Comme pour la plupart des autres Sprites, il est possible d'y ajouter l'état de la ressource « Automatique/Manuel », l'unité de la mesure et de personnaliser sa couleur en fonction du seuil atteint par la température ambiante.

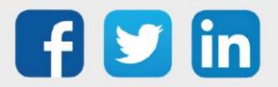

#### <span id="page-22-0"></span>SmartSensor de température ambiante avec commande de ventilo-convecteur

La ressource « SmartSensor de température ambiante avec commande de ventilo-convecteur » (SENSOR003) permet de faire l'acquisition d'une température ambiante, de décaler de plus ou moins x degrés une température de consigne donnée et de commander la vitesse de ventilation d'un ventiloconvecteur.

Le décalage de la température de consigne est identique au SmartSensor de température ambiante avec décalage de consigne (SENSOR002).

La commande de la vitesse de ventilation offre 5 positions : Auto, Arrêt, Vitesse 1, Vitesse 2 et Vitesse 3.

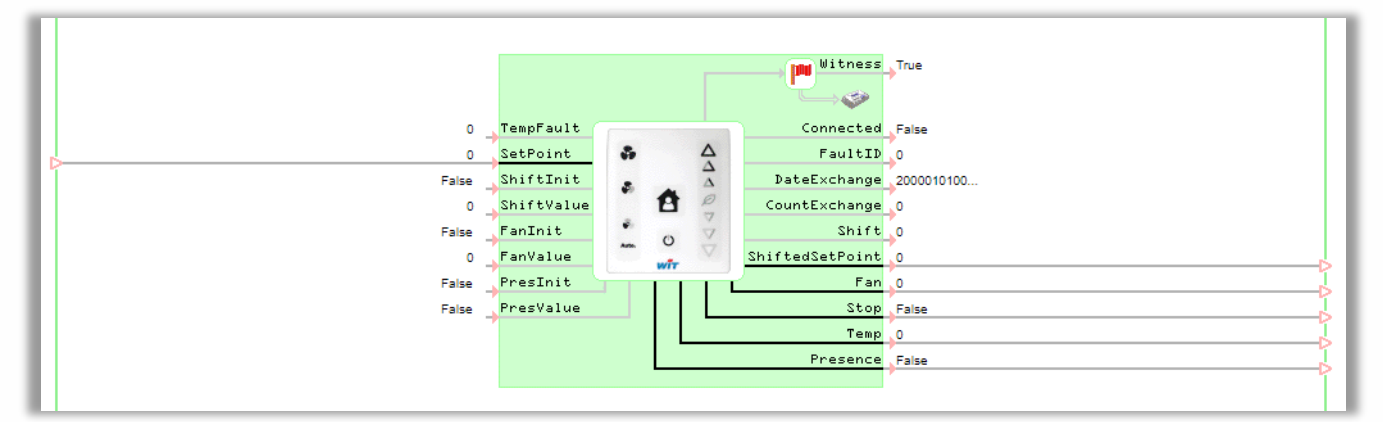

#### *Variables*

La ressource comporte les mêmes variables que la ressource SmartSensor de température ambiante avec décalage de consigne (SENSOR002) avec comme variables supplémentaires :

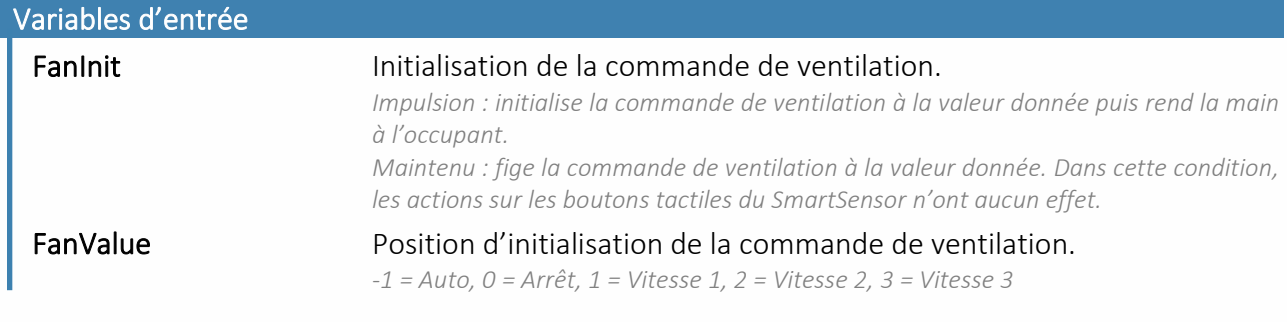

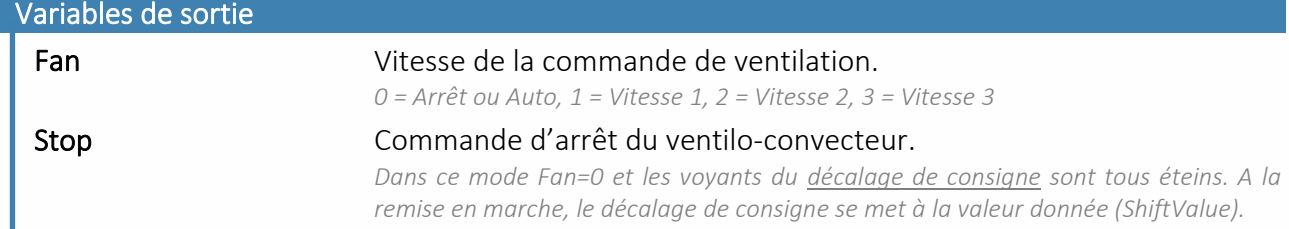

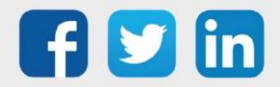

#### *Paramètres*

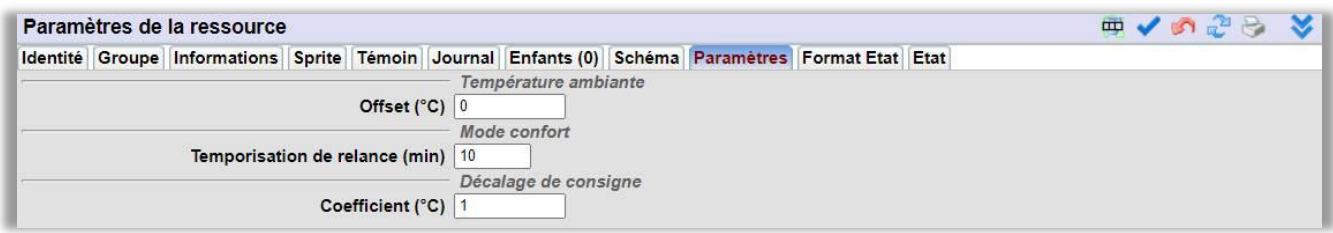

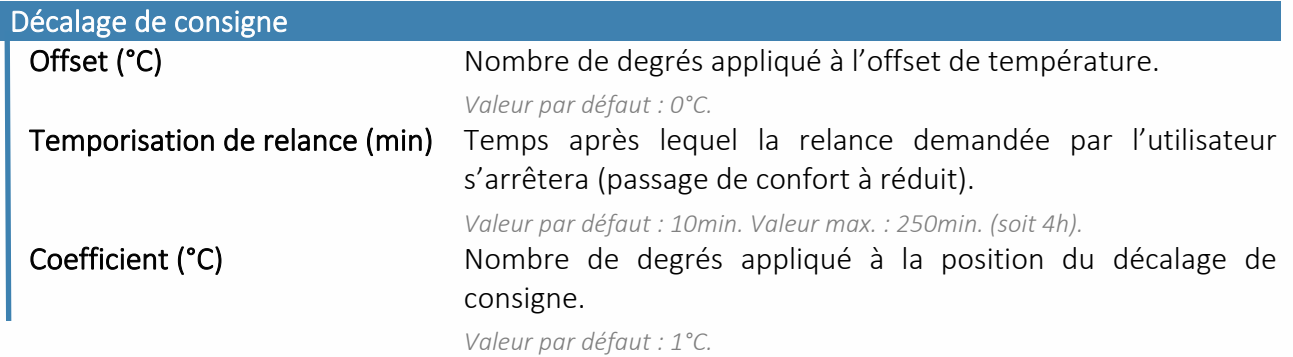

#### *Etat*

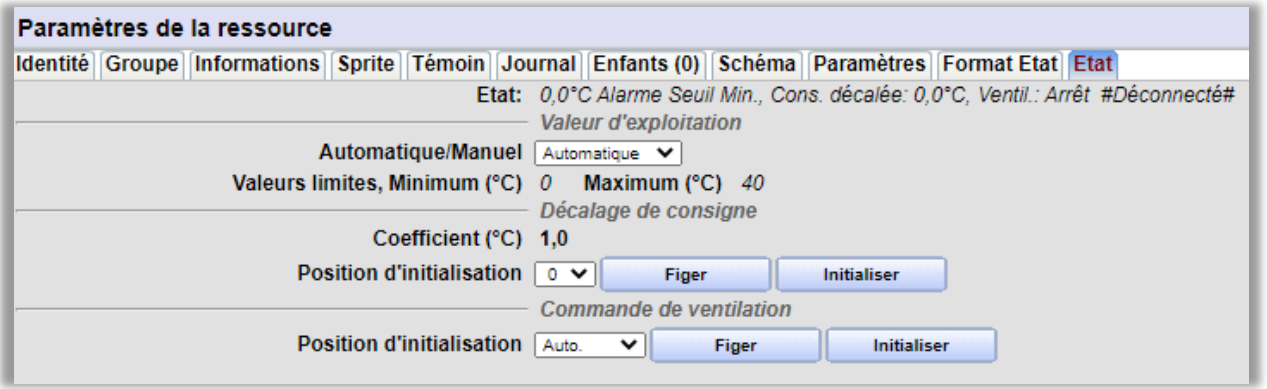

L'onglet « Etat » comporte les mêmes paramètres que l'onglet « Etat » de la ressource SmartSensor de température ambiante avec décalage de consigne (SENSOR002) avec comme paramètres supplémentaires l'initialisation manuelle de la commande de ventilation dont l'utilisation est identique à l'initialisation manuelle du décalage de consigne (voir SENSOR002).

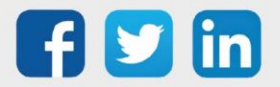

24

#### *Témoin*

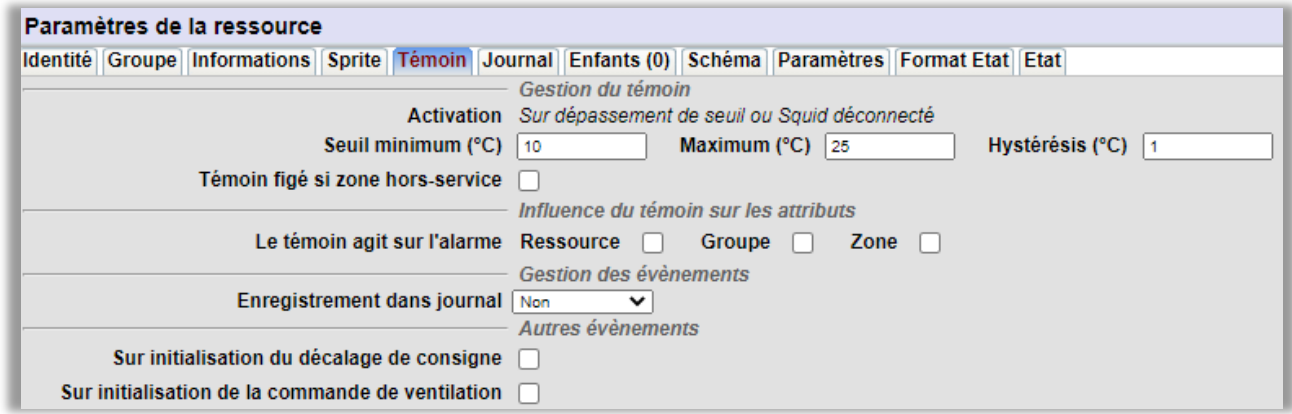

L'onglet « Témoin » comporte les mêmes paramètres que l'onglet « Témoin » de la ressource SmartSensor de température ambiante avec décalage de consigne (SENSOR002) avec comme paramètre supplémentaire la possibilité de créer un évènement de type « one-shot » lors de l'initialisation de la commande de ventilation.

#### *Sprite*

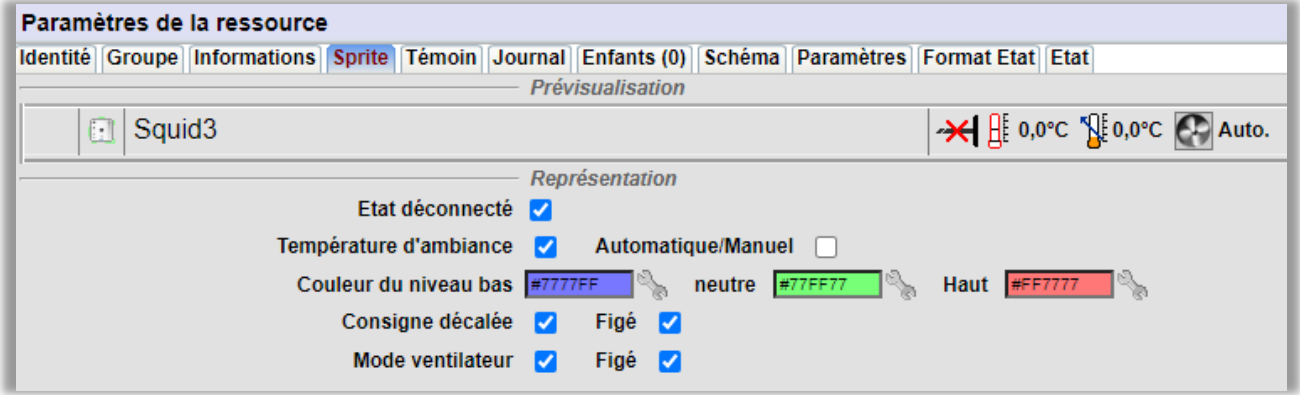

L'onglet « Sprite » comporte les mêmes paramètres que l'onglet « Sprite » de la ressource SmartSensor de température ambiante avec décalage de consigne (SENSOR002) avec en complément, le sprite de la commande de ventilation qui se présente sous la forme d'une hélice de ventilation.

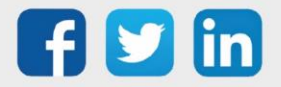

25

## <span id="page-25-0"></span>6. Maintenance

#### <span id="page-25-1"></span>Mise-à-jour

## <span id="page-25-2"></span>SmartSensor raccordé à un WINDY

La mise-à-jour des SmartSensor peut se faire de manière individuelle ou groupé depuis WINDY-PC Tool ou depuis le REDY.

#### <span id="page-25-3"></span>*Mise à jour depuis WINDY-PC Tool*

Version WINDY minimum : V1.4 Version WINDY-PC Tool minimum: V1.1.0

#### Etape 1 Se connecter en USB au WINDY sur lequel le ou les SmartSensor sont raccordés.

#### Etape 2 Rentrer en mode édition dans un des SmartSensor :

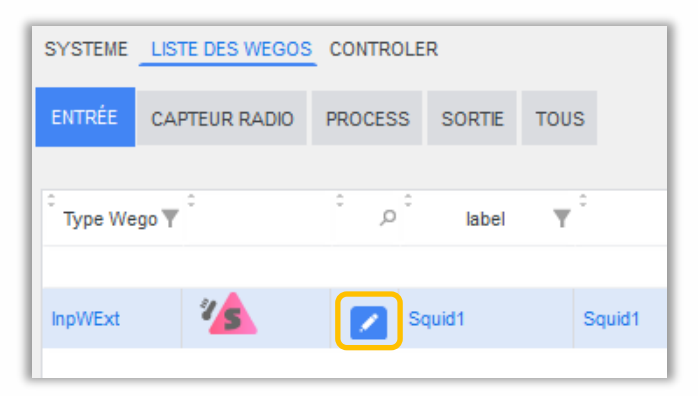

Etape 3 Onglet Maintenance, cliquer sur le bouton Mise à jour du programme :

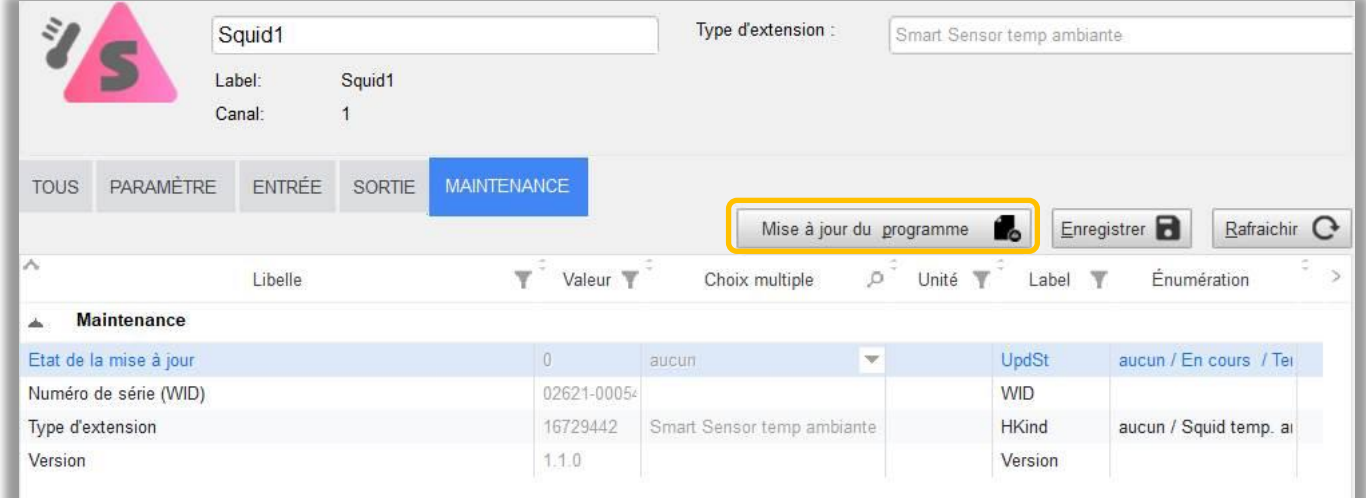

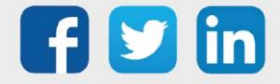

26

Etape 4 Sélectionner le fichier de mise à jour, cocher les SmartSensor à mettre à jour puis cliquer sur Mise à jour du programme :

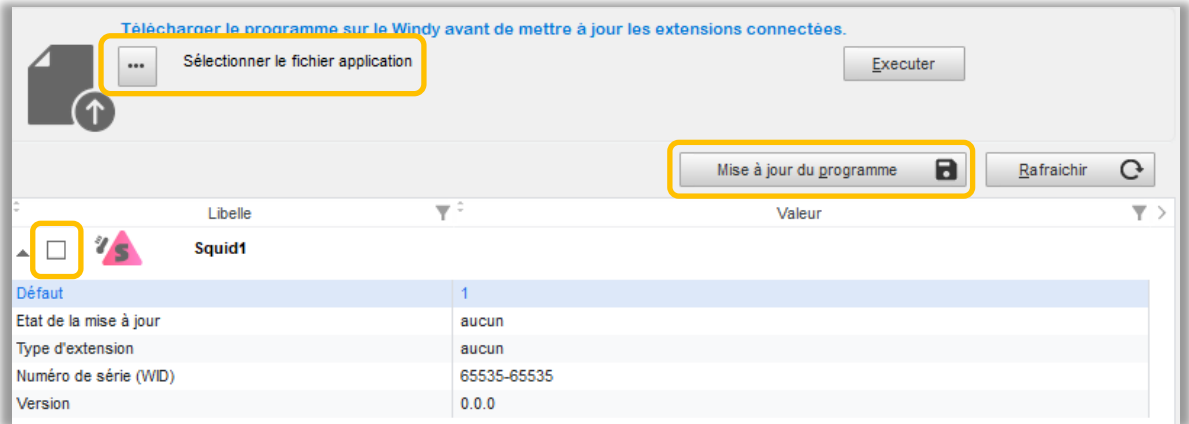

Etape 5 La mise à jour s'effectue, le SmartSensor clignote en orange :

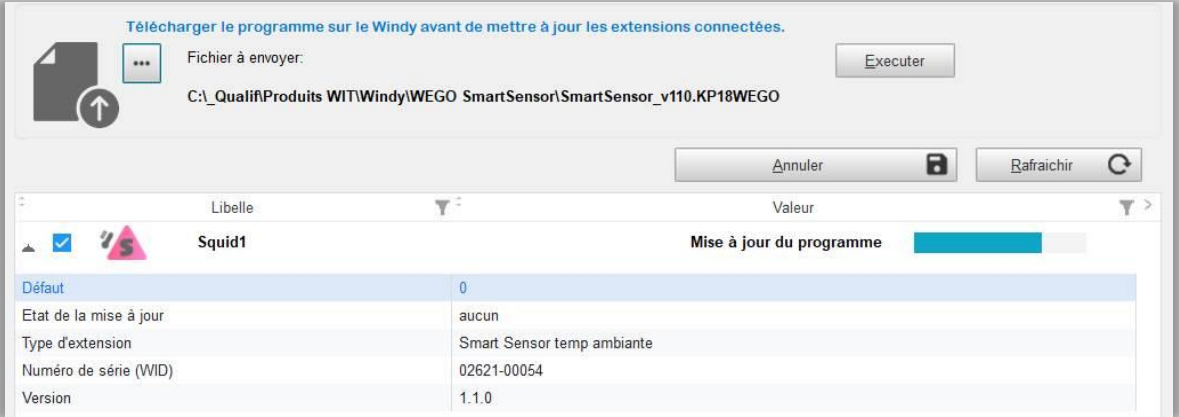

#### <span id="page-26-0"></span>*Mise à jour depuis un REDY*

Version WINDY minimum : V1.4 Version REDY minimum : V13.2.0

#### Mise à jour des SmartSensor se trouvant sur plusieurs WINDY

#### Etape 1 Dans Paramétrage / Gestionnaire / Onglet projets, charger le fichier de mise à jour dans la partie Fichiers de configuration :

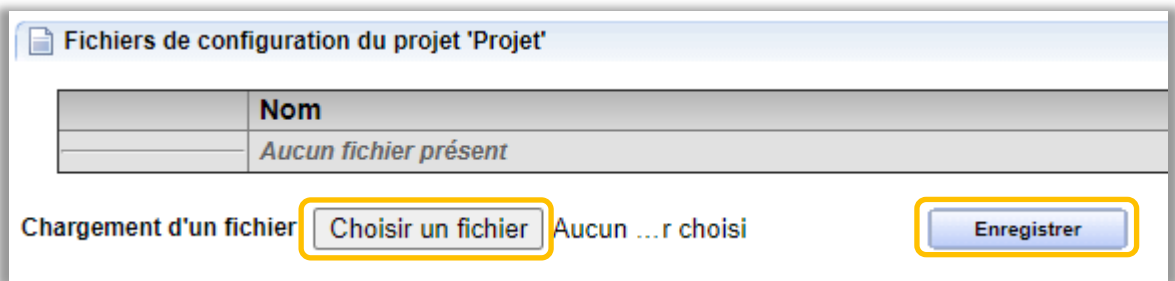

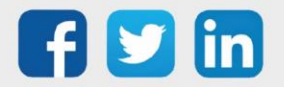

Etape 2 Dans Paramétrage / Ressource / WINDY Manager, sélectionner les WINDY contenant des SmartSensor à mettre à jour :

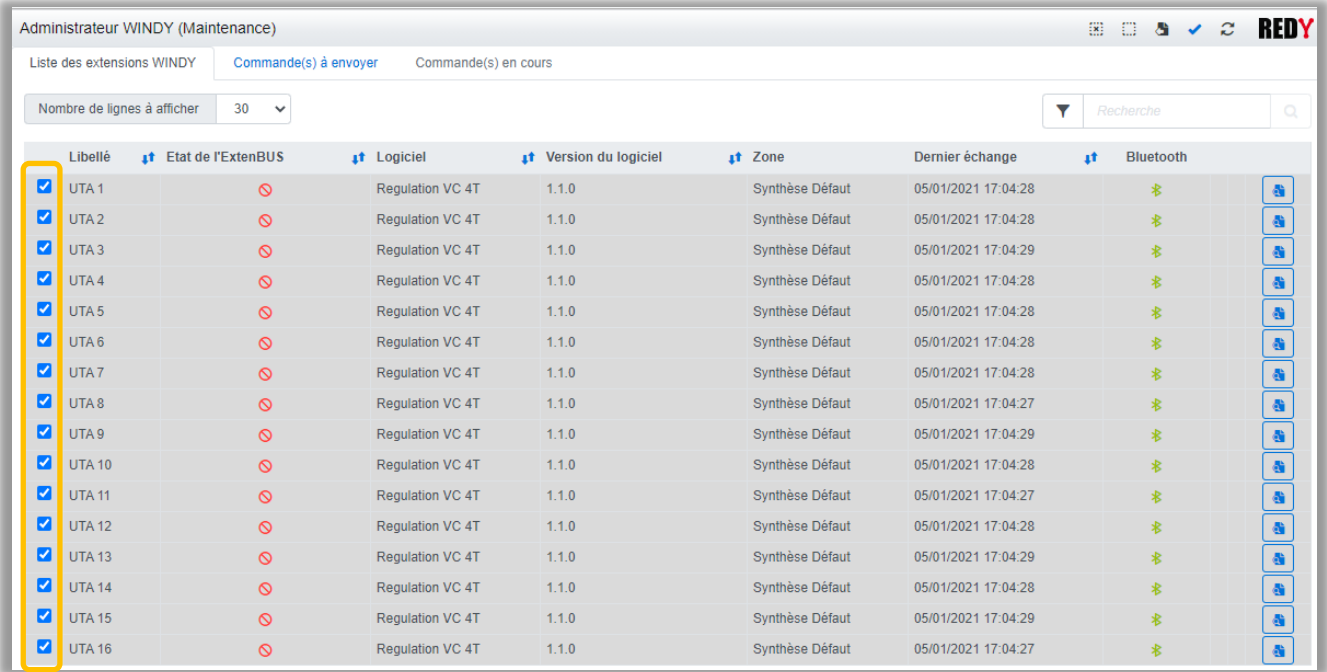

#### Etape 3 Depuis l'onglet Commande(s) à envoyer, sélectionner la commande Mise à jour des SmartSensor :

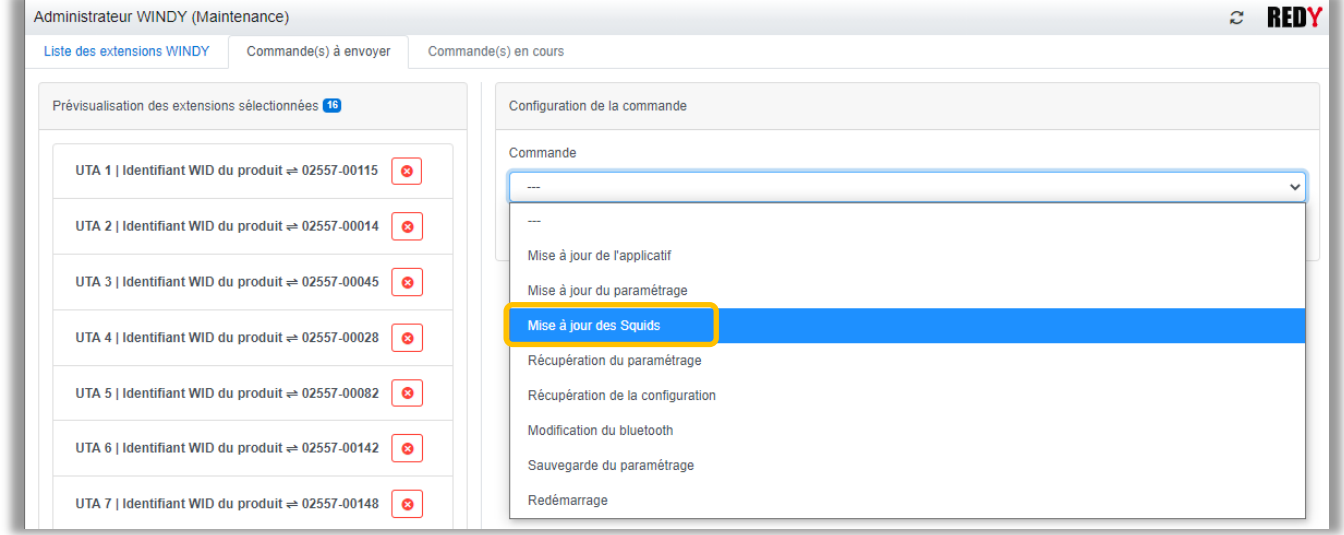

Etape 4 Sélectionner le fichier précédemment chargé puis cliquer sur le bouton Envoyer.

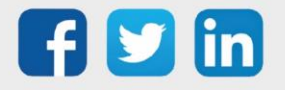

28

Mise à jour des SmartSensor se trouvant sur un seul WINDY

Etape 1 Dans Paramétrage / Ressource / WINDY sur lequel sont raccordé le ou les SmartSensor.

Etape 2 Onglet Fichiers WINDY, sélectionner le fichier de mise à jour puis cliquer sur Démarrer :

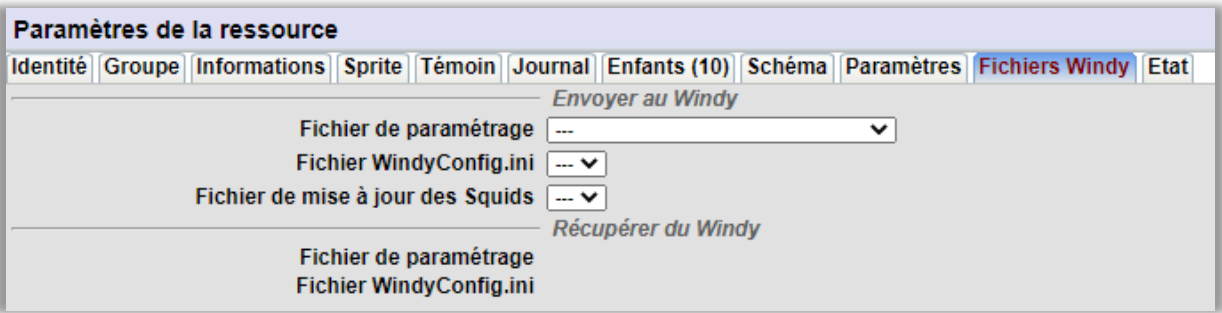

# <span id="page-28-0"></span>SmartSensor raccordé à un PLUG 6S (PLUG521)

La mise-à-jour des SmartSensor peut se faire de manière *individuelle ou groupé* depuis le REDY.

Dans les deux cas, il est nécessaire de charger préalablement le fichier de mise-à-jour du SmartSensor dans la mémoire du REDY :

- Etape 1 Télécharger la dernière version logicielle du SmartSensor (vérifier le type) sur notre site [www.wit.fr](http://www.wit.fr/) espace téléchargement, puis le décompresser.
- Etape 2 Dans l'onglet « Fichiers» du menu Configuration **/** FlashDisk, cliquer sur « Parcourir… » pour rechercher et sélectionner le fichier de mise-à-jour.
- Etape 3 Cliquer sur « Enregistrer » pour ajouter le fichier dans le REDY.

#### *Un SmartSensor*

Etape 1 Dans l'onglet « Identité » de la ressource « SmartSensor ... », sélectionner le fichier de « Mise à jour du SmartSensor » précédemment chargé.

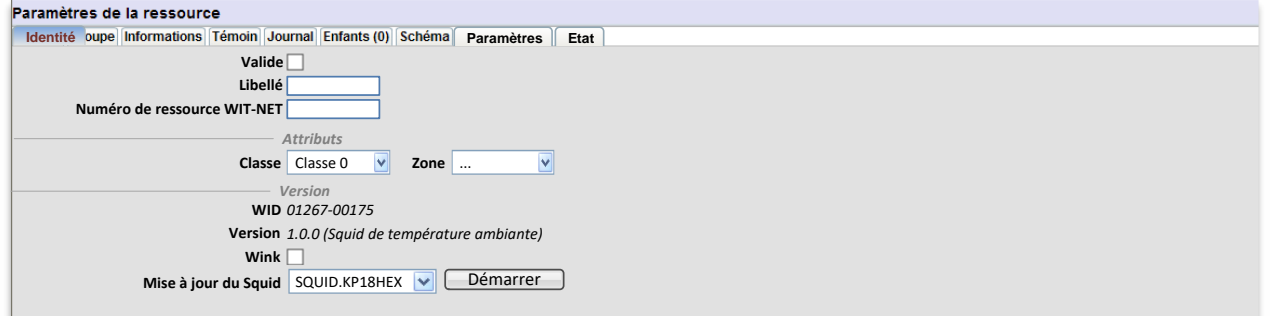

Etape 2 Cliquer sur « Démarrer » pour lancer la mise-à-jour du SmartSensor.

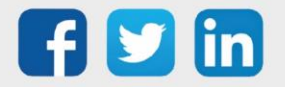

 $29$ 

www.wit.fr

#### *Tous les SmartSensor*

Etape 1 Dans l'onglet « Identité » de la ressource « PLUG 6S », sélectionner le fichier de « Mise à jour des SmartSensor » précédemment chargé.

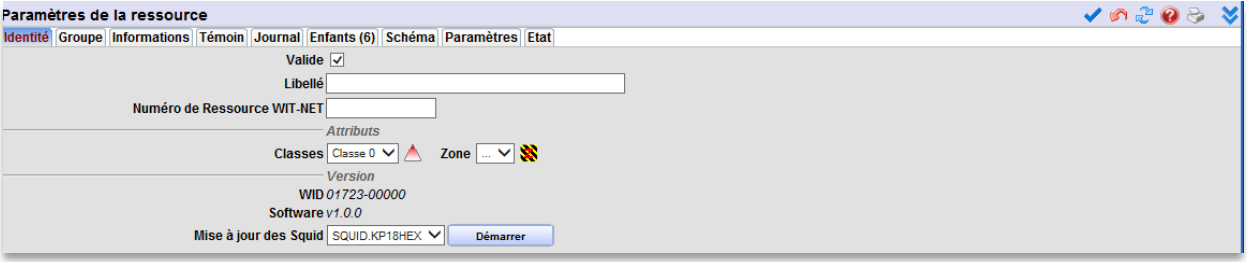

Etape 2 Cliquer sur « Démarrer » pour lancer la mise-à-jour de tous les SmartSensor.

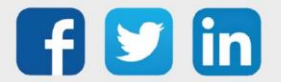

30

# <span id="page-30-0"></span>7. Dépannage

Le bon fonctionnement des appareils doit être assuré en respectant les instructions présentes dans ce manuel. Si toutefois des problèmes apparaissent, se reporter au tableau ci-dessous :

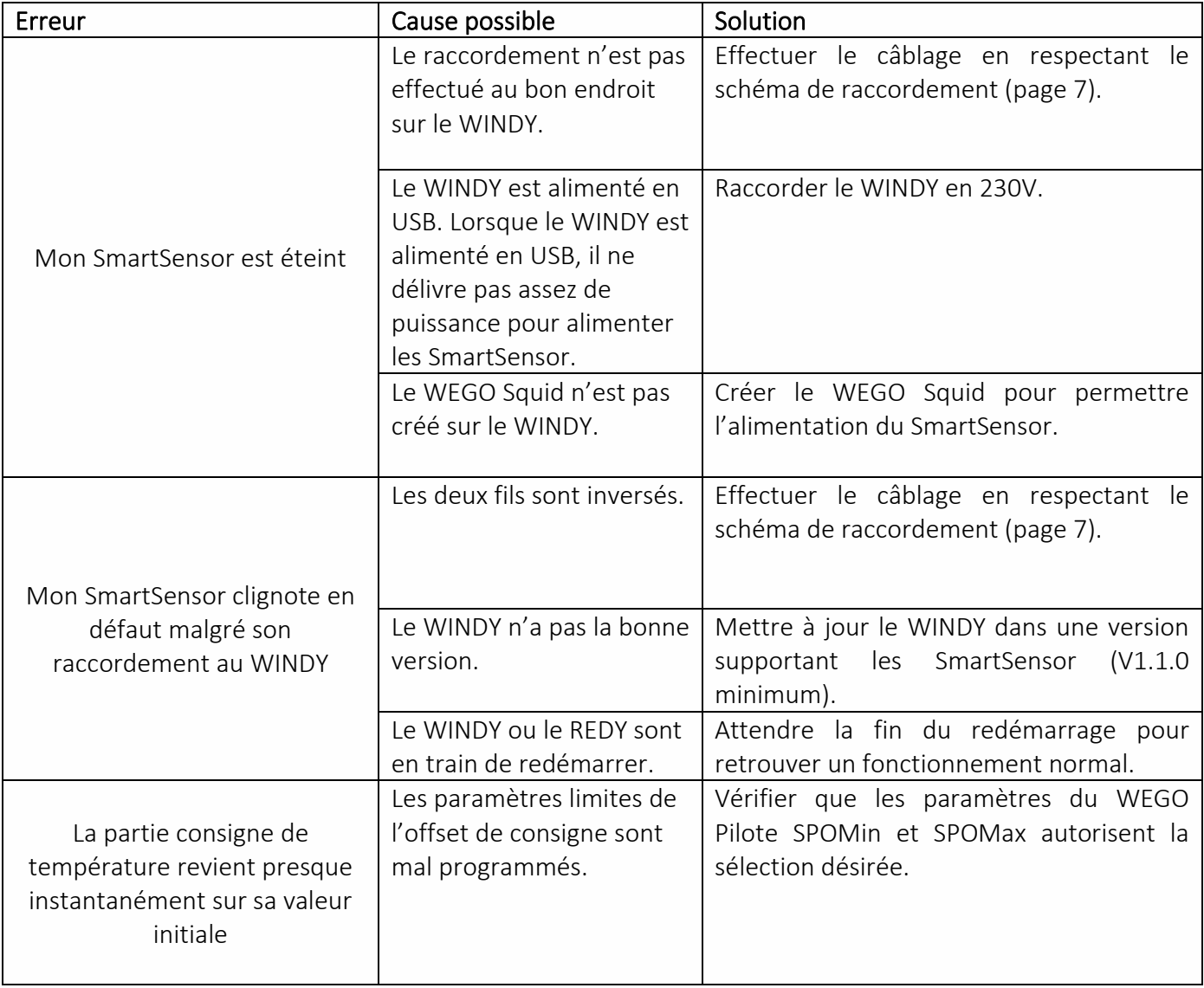

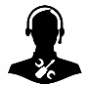

Pour tout renseignement complémentaire, notre support technique se tient à votre disposition par e-mail à [hot-line@wit.fr](mailto:hot-line@wit.fr) ou par téléphone au +33 (0)4 93 19 37 30

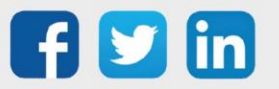

www.wit.fr